# UTL8500+/UTL8500X+系列直流电子负载 用户手册

REV 0

2024.02

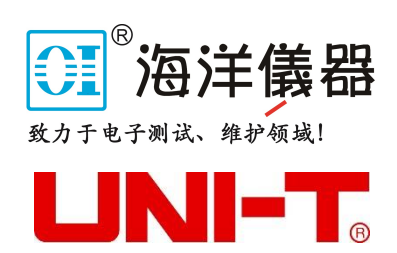

序 言

尊敬的用户:

 您好!感谢您选购全新的优利德仪器,为了正确使用本仪器,请您在本仪器使用之前仔细阅读本说明书全 文,特别有关"安全注意事项"的部分。

如果您已经阅读完本说明书全文,建议您将此说明书进行妥善的保管,与仪器一同放置或者放在您随时可 以查阅的地方,以便在将来的使用过程中进行查阅。

# 版权信息

优利德科技(中国)股份有限公司版权所有。

 如果原购买者自购买该产品之日起三年内,将该产品出售或转让给第三方,则保修期应为自原购买者从 UNI-T 或授权的 UNI-T 分销商购买该产品之日起三年内。探头及其他附件和保险丝等不受此保证的保护。

如果在适用的保修期内证明产品有缺陷,UNI-T 可自行决定是修复有缺陷的产品且不收部件和人工费用, 或用同等产品(由 UNI-T 决定)更换有缺陷的产品。UNI-T 作保修用途的部件、模块和更换产品可能是全新的, 或者经修理具有相当于新产品的性能。所有更换的部件、模块和产品将成为 UNI-T 的财产。

以下提到的"客户"是指据声明本保证所规定权利的个人或实体。为获得本保证承诺的服务,"客户"必须 在适用的保修期内向 UNI-T 通报缺陷,并为服务的履行做适当安排。客户应负责将有缺陷的产品装箱并运送到 UNI-T 指定的维修中心,同时预付运费并提供原购买者的购买证明副本。如果产品要运送到 UNI-T 维修中心所 在国范围内的地点,UNI-T 应支付向客户送返产品的费用。如果产品送返到任何其他地点,客户应负责支付所有 的运费、关税、税金及任何其他费用。

 本保证不适用于由于意外、机器部件的正常磨损、在产品规定的范围之外使用或使用不当或者维护保养不 当或不足而造成的任何缺陷、故障或损坏。UNI-T 根据本保证的规定无义务提供以下服务:

a) 修理由非 UNI-T 服务代表人员对产品进行安装、修理或维护所导致的损坏:

- b) 修理由于使用不当或与不兼容的设备连接造成的损坏;
- c) 修理由于使用不符合本说明书要求的电源而造成的任何损坏或故障;
- d) 维修已改动或者与其他产品集成的产品(如果这种改动或集成会增加产品维修的时间或难度)。

本保证由 UNI-T 针对本产品而订立,用于替代任何其他的明示或暗示的保证,UNI-T 及其经销商拒绝对用 于特殊目的的适销性或适用性做任何暗示的保证。对于违反本保证的情况,UNI-T 负责修理或更换有缺陷产品 是提供给客户的唯一和全部补救措施。无论 UNI-T 及其经销商是否被预先告知可能发生任何间接、特殊、偶然 或必然的损坏,UNI-T 及其经销商对这些损坏均概不负责。

### 商标信息

UNI-T 是优利德科技(中国)股份有限公司[UNI-TREND TECHNOLOGY(CHINA)CO., LTD]的注册商标。

### 声明

- UNI-T 产品受中国或其他国家专利权的保护,包括已取得或正在申请的专利。
- 本公司保留更改产品规格和价格的权利。
- UNI-T 保留所有权利。许可软件产品由 UNI-T 及其子公司或提供商所有,受国家版权法及国际条约规定的 保护。本文中的信息将取代所有以前出版的资料中的信息。

# 1.引言

本用户手册包括 UTL8500+和 UTL8500X+有关的重要的安全和安装信息,并包括 UTL8500+和 UTL8500X+系列直流 电子负载基本操作使用的操作教程。

# 2.安全要求

 $\sim$  11  $\pm$ 

Talma

本节包含着在相应安全条件下保持仪器运行必须遵守的信息和警告。除本节中指明的安全注意事项外,您还必 须遵守公认的安全程序。

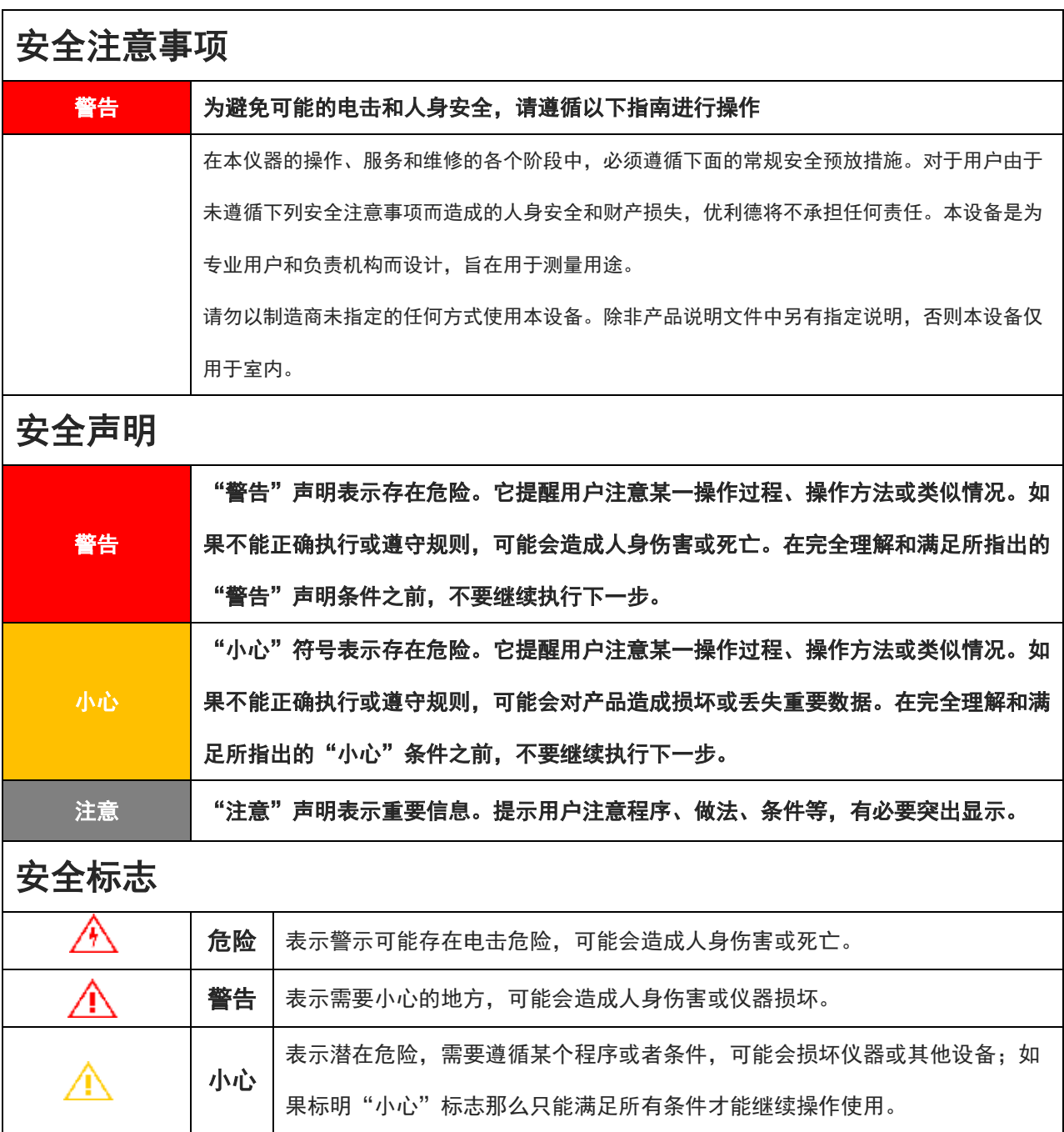

da a s

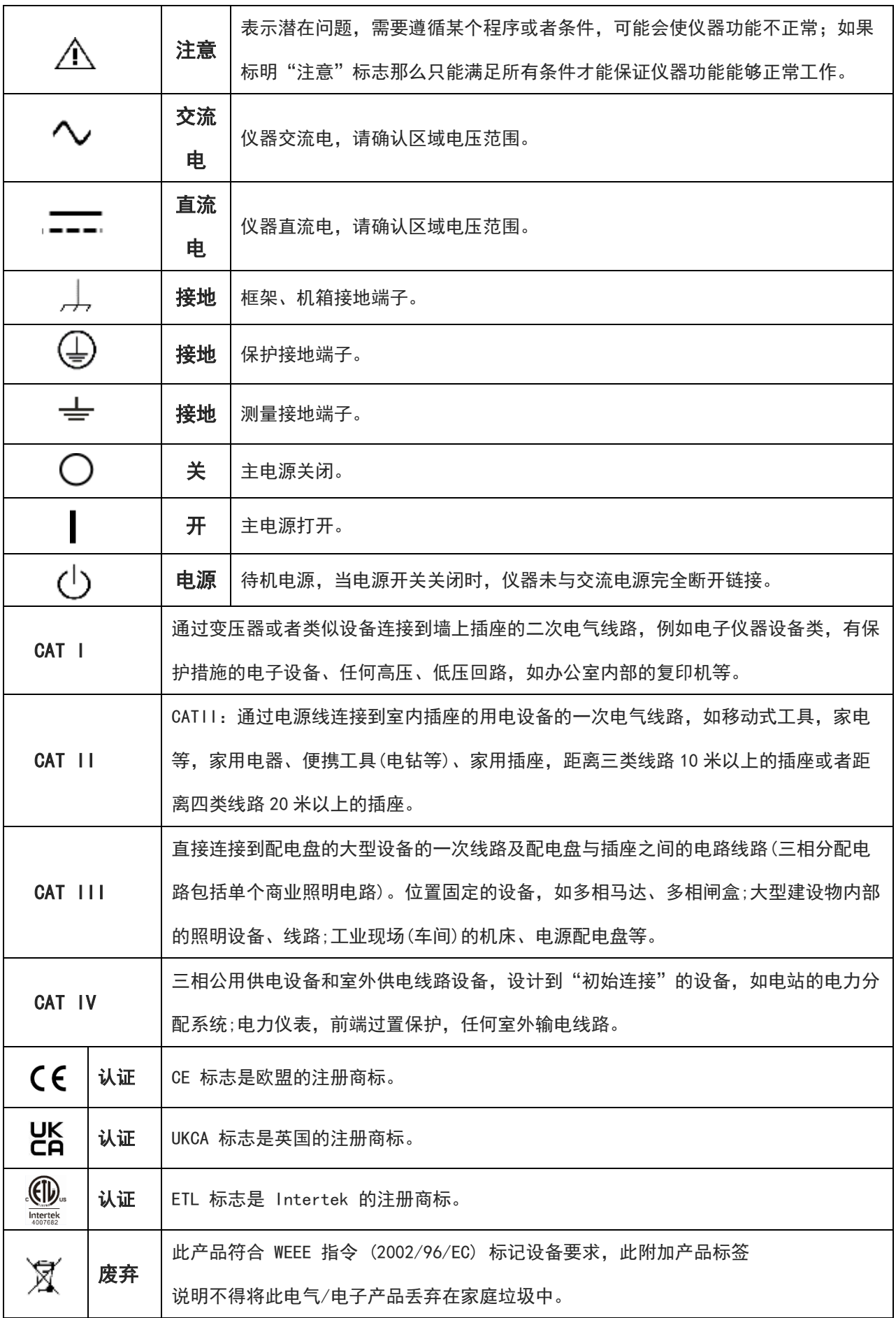

أتحدث بالمحادث والبابات والبابات والبابات وترويز

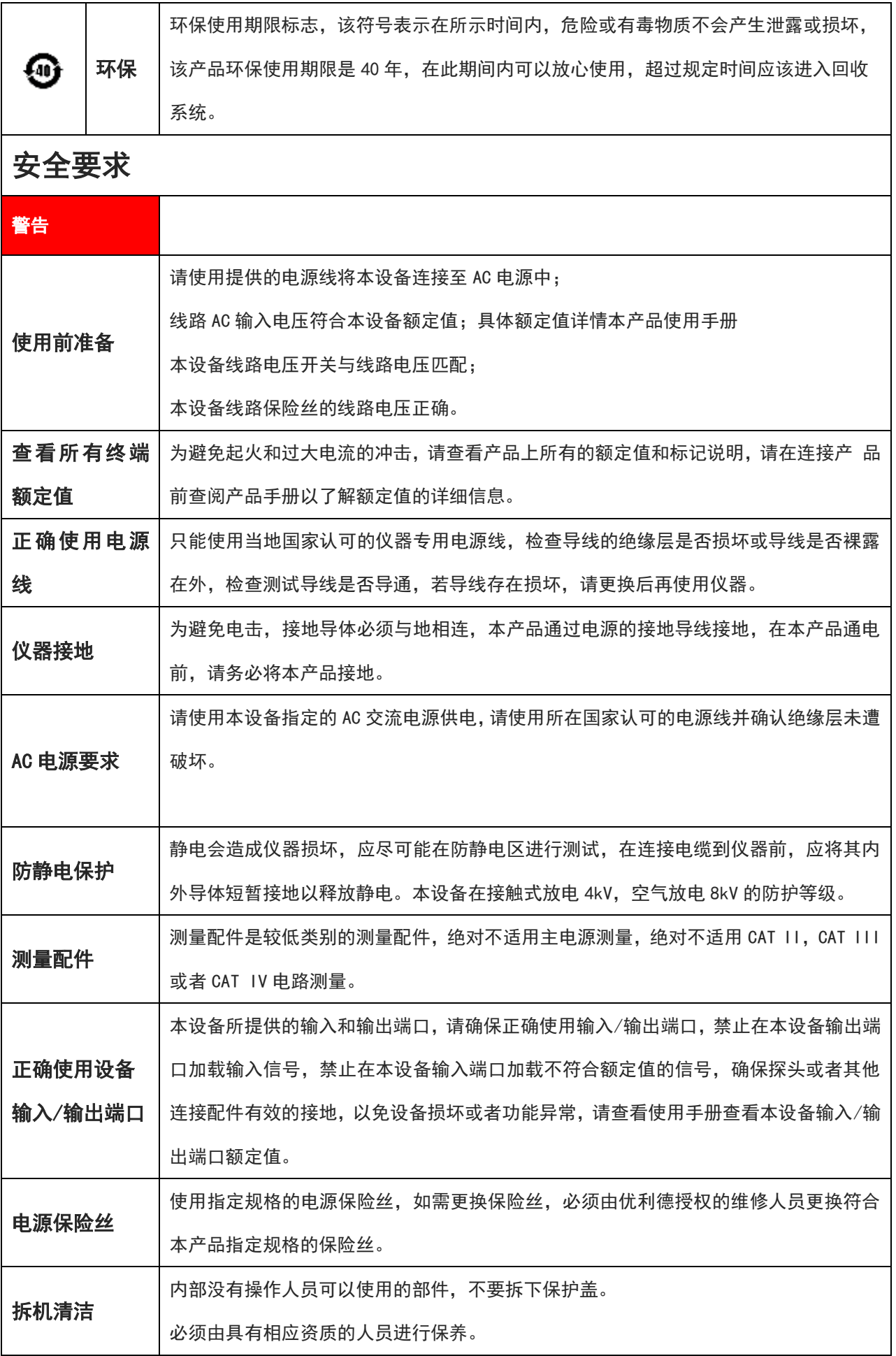

أتحدث بالمحالف باللبانات والمائية البارا المائية المراقب

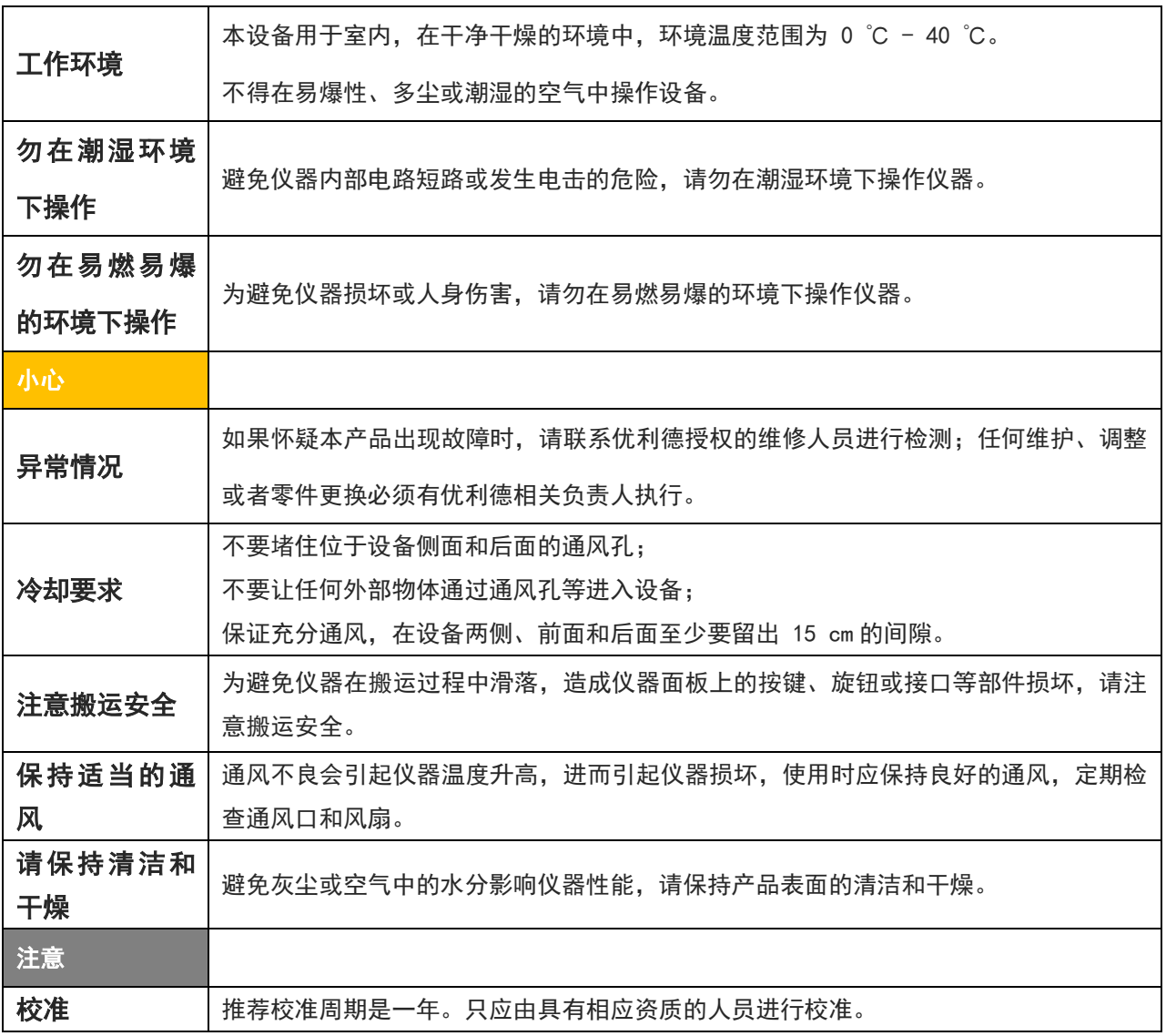

أتحدث بالمحالف باللبانات والمائية البارا المائية المراقب

# 3.简介

UTL8500+和 UTL8500X+系列直流电子负载是新一代智能大屏高性价比电子负载。高达 500kHz 的高速 同步采样,高性能的DSP处理、内置自适应电压电流波形显示(UTL8500X+系列),方便瞬态测试及多 方位的智能模拟及分析。快捷、高效、直观的 LIST 可编程自动测试模式,满足大部分的研发及测试需 要;

### 3.1 测量应用

自动化应用:电源、充电器、驱动器、电池 串联应用: 过流能力测试、可编程恒流源、5 位半电流表、电流波形检测 其他应用: LED 模拟、电池模拟、智能可编程自动测试;

### 3.2 仪器精度

an Ha

 $1.1...$ 

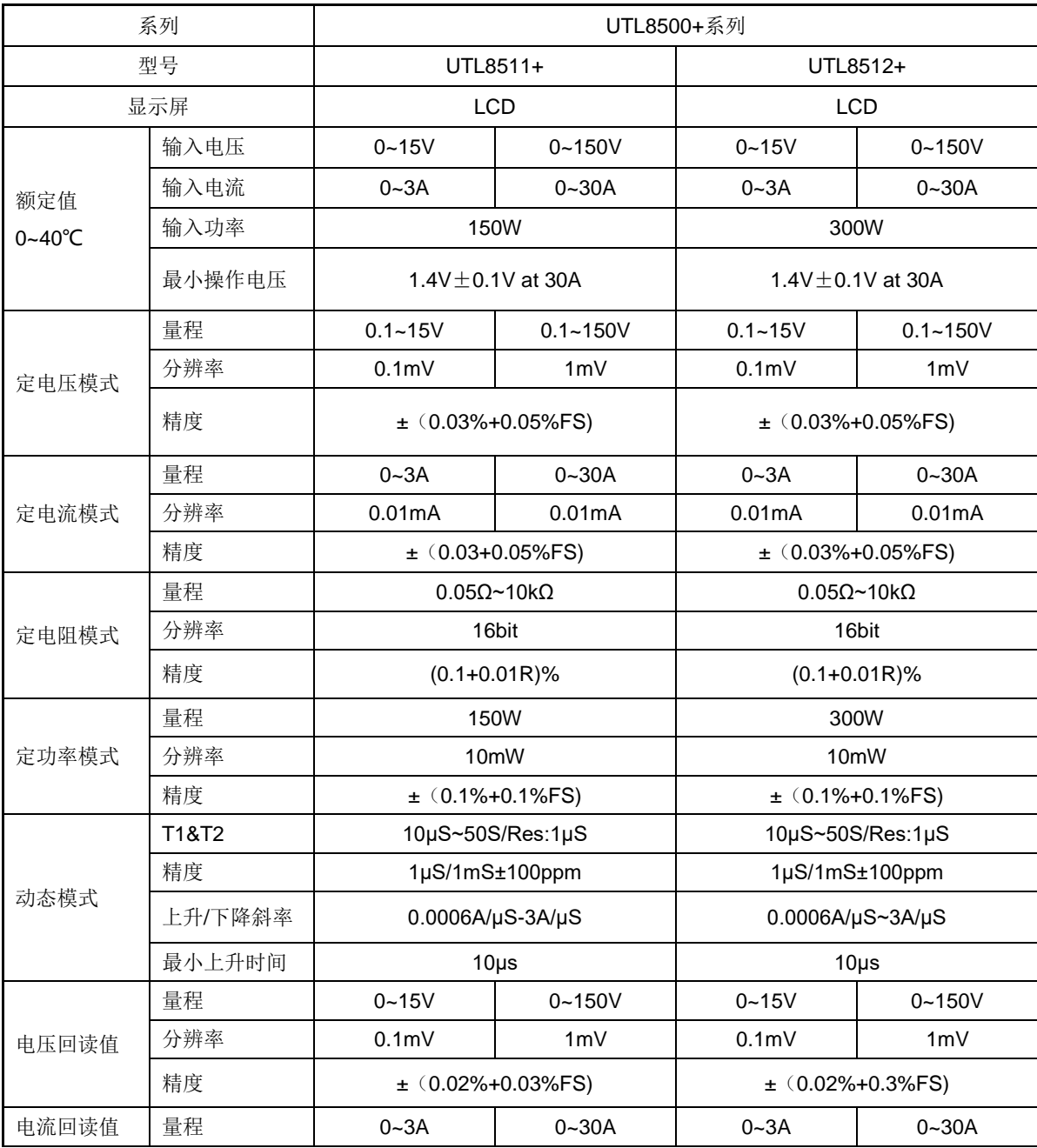

da a s

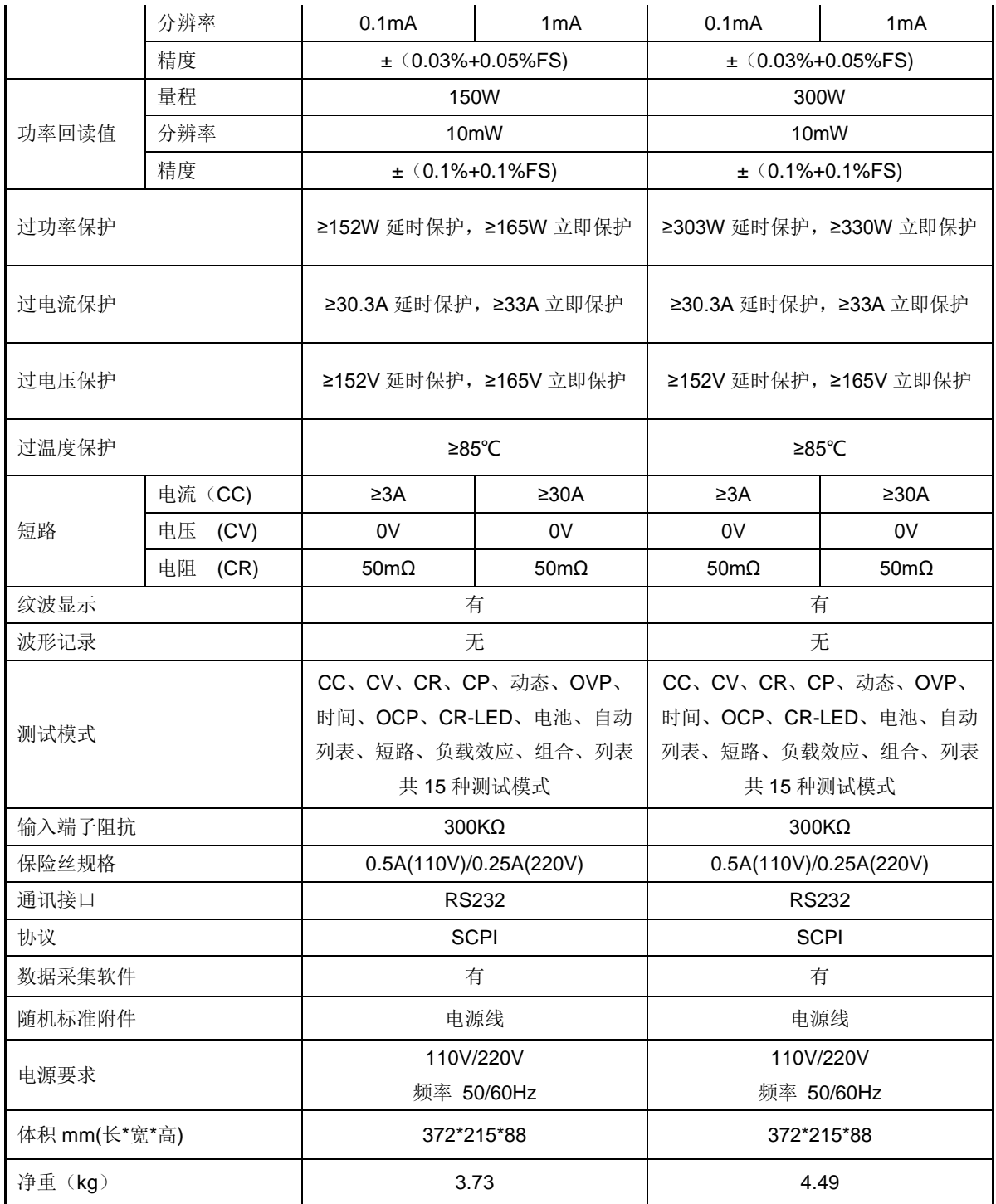

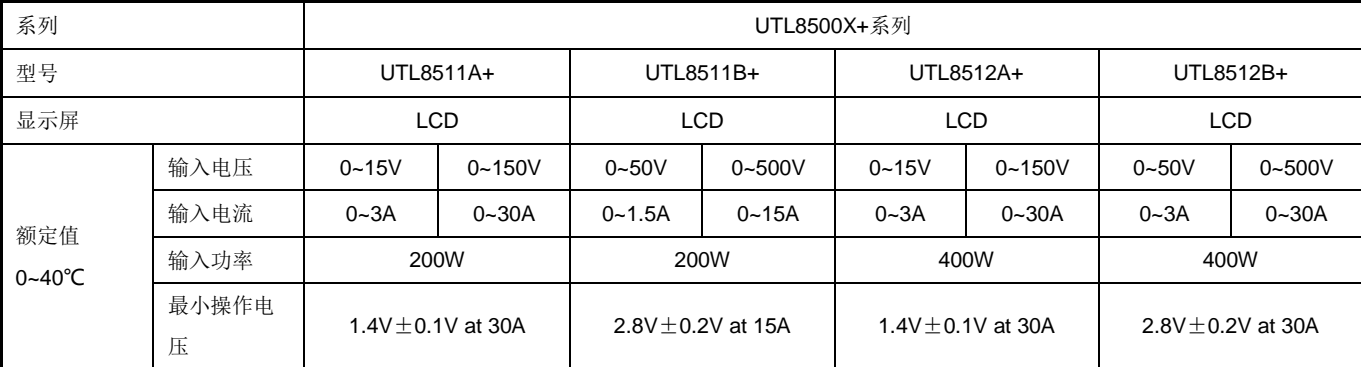

**COL** 

 $\overline{\phantom{a}}$ 

Ī

I

. <sub>1</sub> 1 1

 $\Box$ 

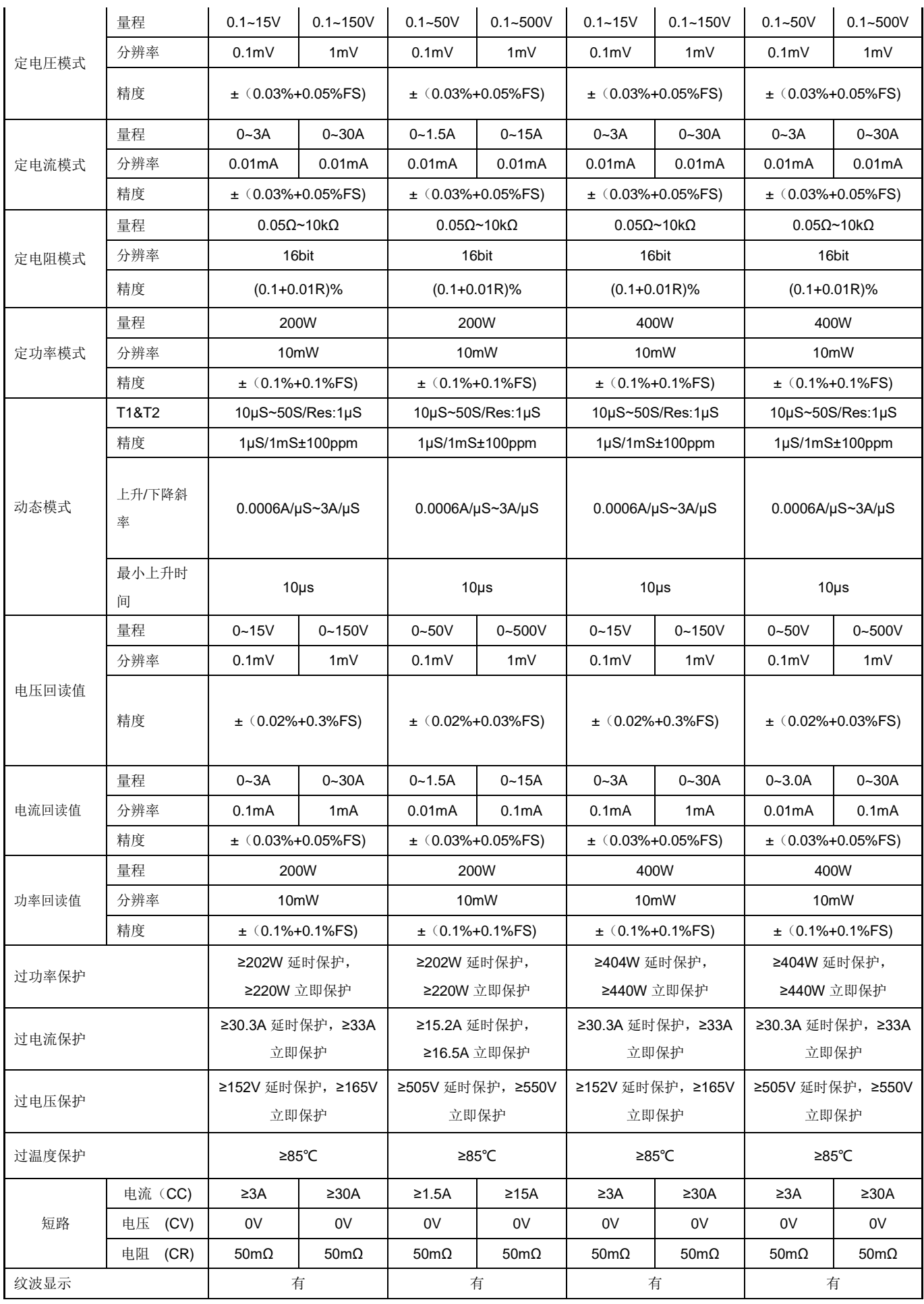

أتحدث بالمحادث والبابات والبابات والبابات وترويز

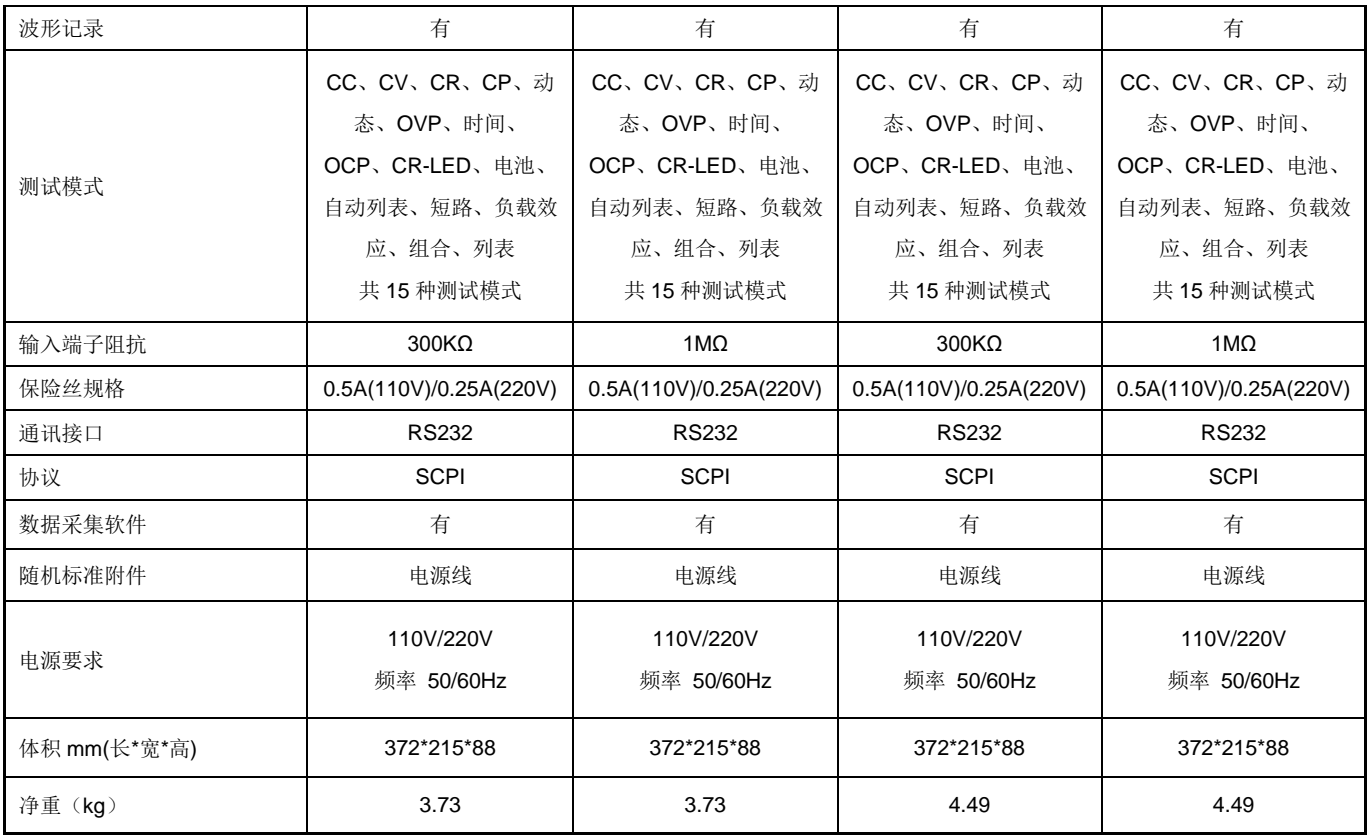

精度保证温度范围:25±5℃

建议校准频率:1 次/年,

交流电源输入等级:(电子负载后面板转换开关可以选择 110V 或 220V 两个档位,使用时,需配置相应电 压的保险丝)

110V 档位:110V±10% 50~60Hz

220V 档位:220V±10% 50~60Hz

### 3.3 主要特色

 $\cdots$ 

- 4.3 寸 LCD 液晶显示, 所有测试结果与参数一目了然
- 500KHz 同步采样, 10Hz、10uA, 0.1mV 稳定解析度输出;
- 50KHz 动态模式(DYNA)拉载能力,可直接查看电流、电压峰谷波形(UTL8500X+系列支持), Vpp, Ipp 量测;
- 真实模拟 LED 功能;
- 定电流、定电压、定电阻、定功率四种基本模式;
- 支持过流保护测试(OCP)及最大功率点测试;
- 支持时间测量(TIME);
- 支持过压保护测试(OVP);
- 支持智能可编程自动列表测试(LIST);

# 4.产品概述

. FFF

# 4.1 前面板介绍

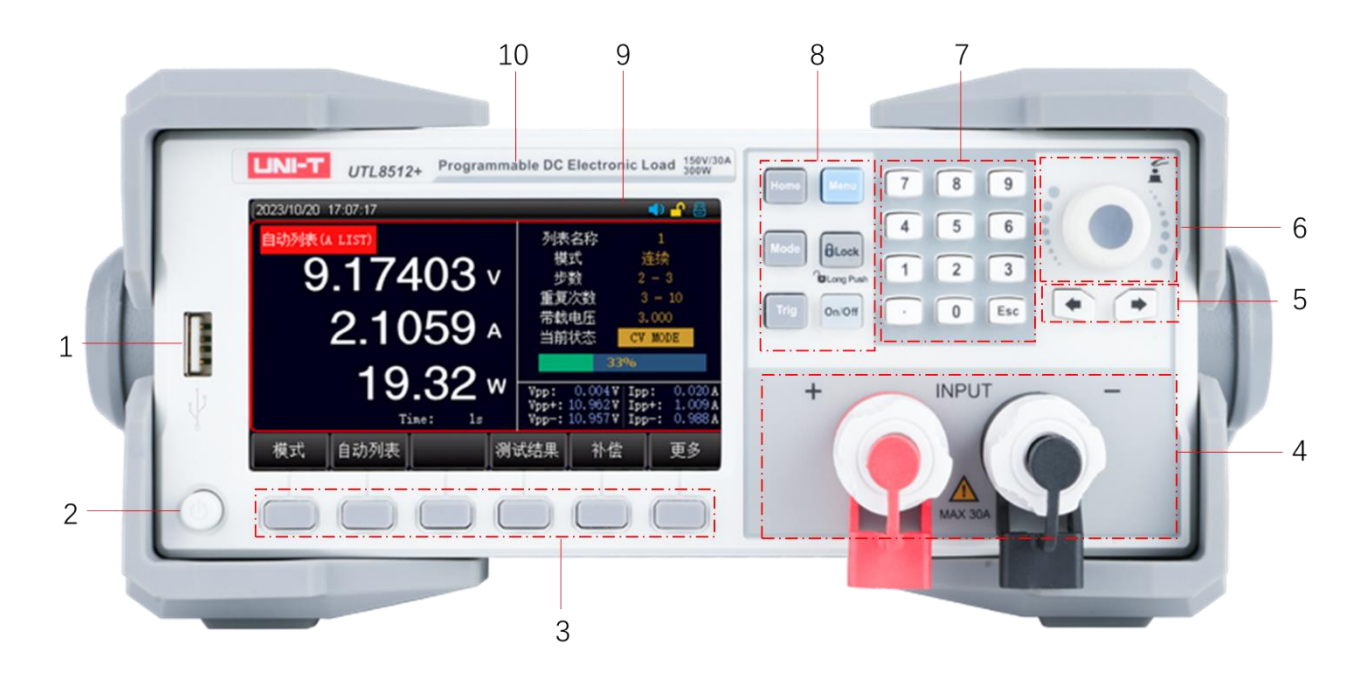

图 4-1 直流电子负载前面板

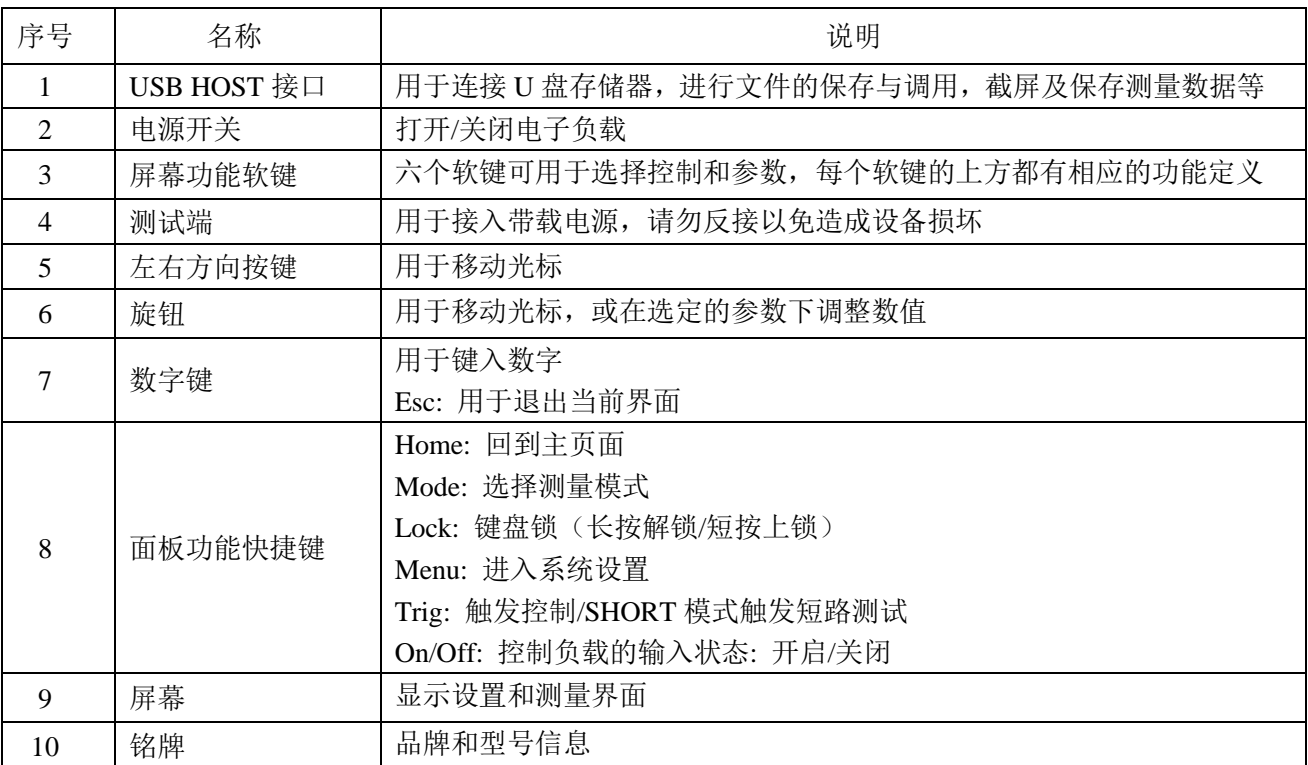

# 4.2 后面板介绍

 $\sim$   $\sim$   $\sim$   $\sim$ 

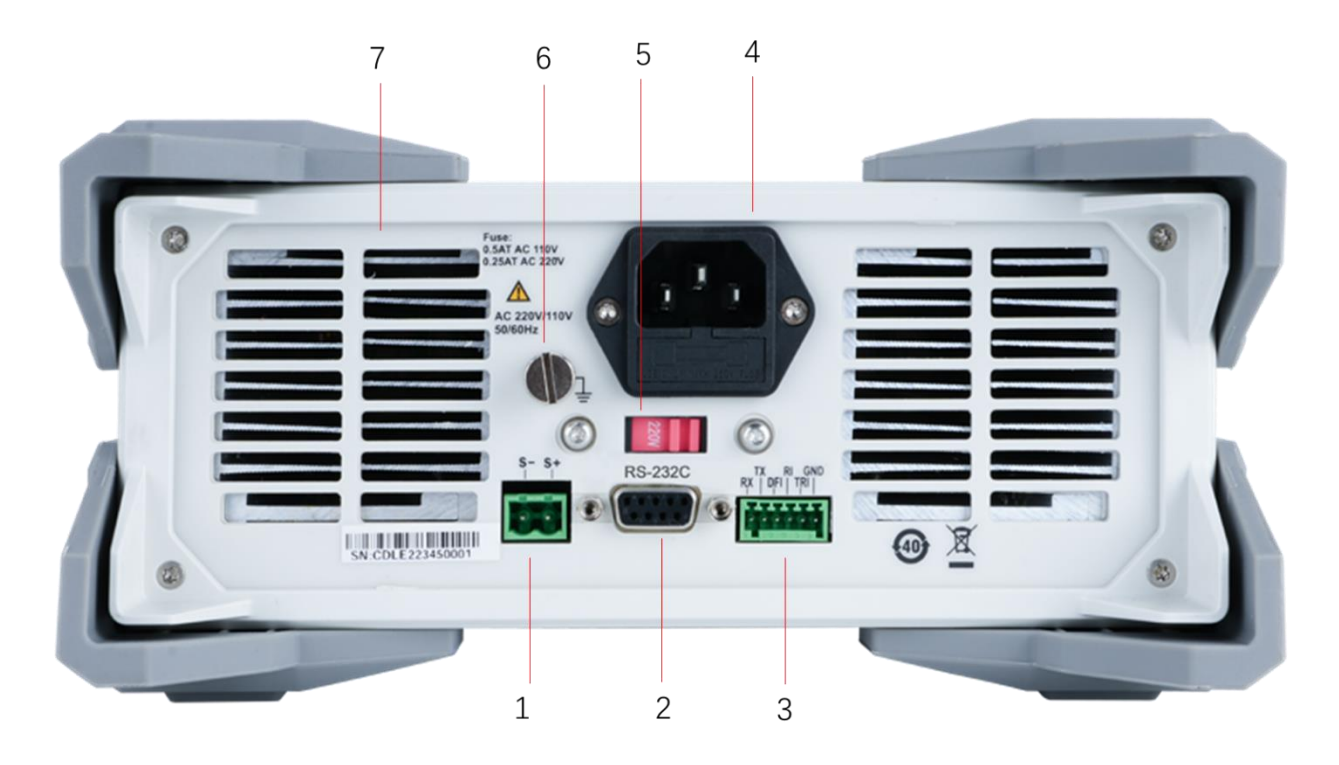

图 4-2 直流电子负载后面板

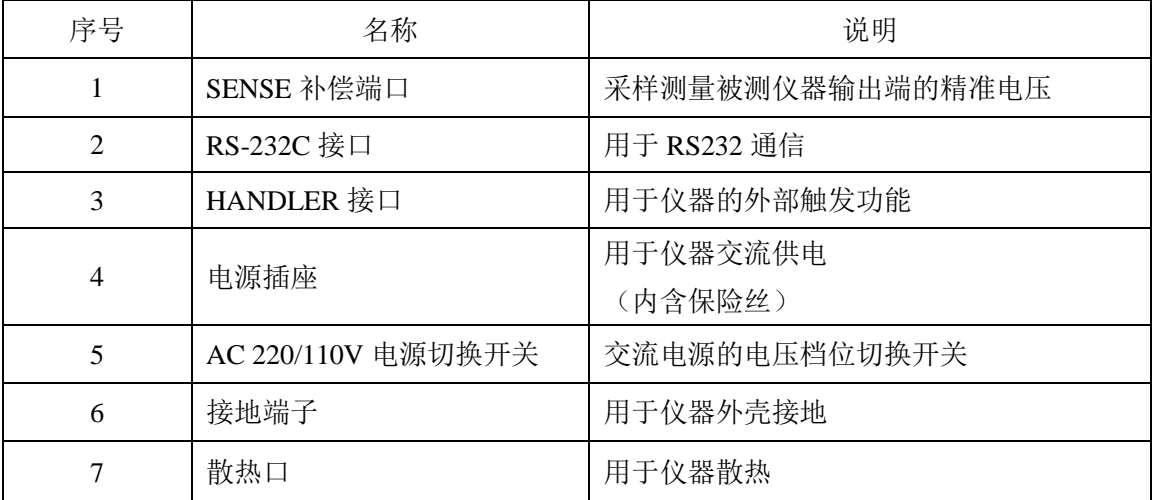

# 5.验货和安装

### 5.1 装箱清单

正式使用仪器前请首先:

- 1. 检查产品的外观是否有破损、刮伤等不良现象;
- 2. 对照仪器装箱清单检查仪器附件是否有遗失。

如有破损或附件不足,请立即与优利德销售部或销售商联系。

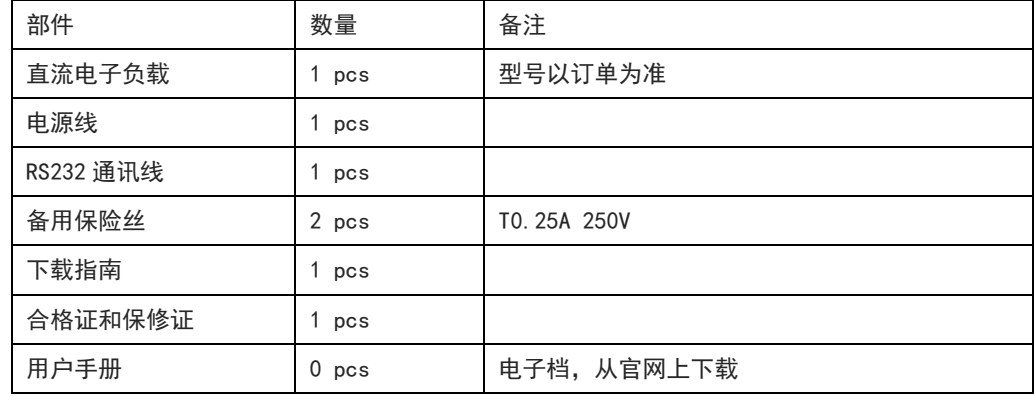

### 5.2 电源要求

该仪器设计成在Ⅱ类过电压下使用。不要在Ⅲ和Ⅳ类过电压下使用。

在启动电源以前,确保电源电压和保险丝与仪器后面板的 AC SELECTOR 开关选择的电压一致。

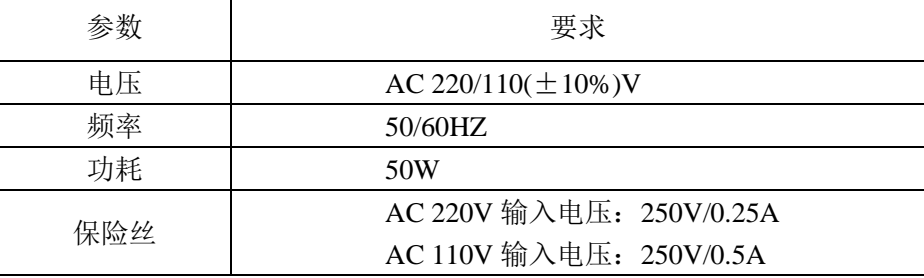

- 出厂提供的电源连接线为三芯电源线,使用前请确保三相插座的电源地线已经可靠接地。
- 本设备带有电源转换开关,在接通电源前请检查并确保转换开关已经拨在了正确的档位。
- 本设备 220V 选用的是 250V/0.25A 的保险丝,规格为 5×20mm,出厂已经安装到位并配备了备用保 险丝 250V/0.25A 在保险丝盒中。
- 替换保险丝时,请先移除外部的电源线,然后打开电源接口下方的保险丝槽,取出旧的保险丝并更 换新的,完成后安装回去即可正常使用。

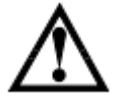

. T 1 1

警告:请勿使用有任何损坏迹象的电源线,以免发生危险!当您使用 **110V** 交流源输入时, 请您更换 **250V/0.5A** 的保险丝。

### 5.3 操作环境

UTL8500+系列电子负载的使用环境要求如下表格所示,电子负载在带载过程中,散热风扇转速会随散 热片温度的变化而智能调整。

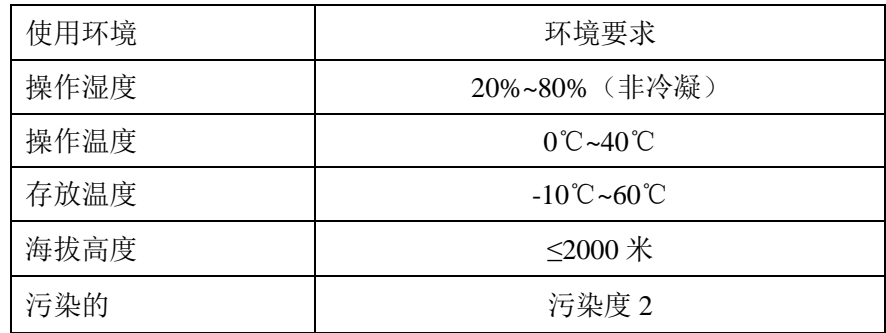

# 5.4 清洗

为了防止电击危险,在清洗前请将电源线拔下。

请使用干净布蘸少许清水进行外壳和面板进行擦拭且保证干燥,不得有水进入仪器中。 不可清洁仪器内部。

注意:不能使用溶剂(酒精或汽油等)对仪器进行清洗。

# 5.5 仪器手柄

仪器手柄可以调节,双手同时握住手柄两侧,向两侧轻拉,然后旋转手柄。手柄可以调节到四个位置, 如下图所示:

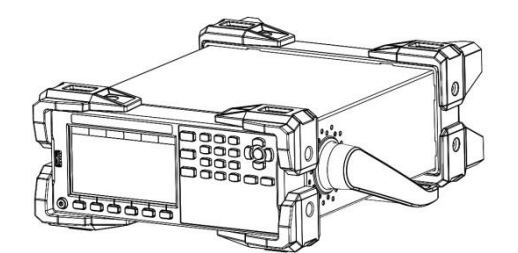

图 5-3 手柄移除位置 网络罗马 医心包 图 5-4 手柄提拉位置

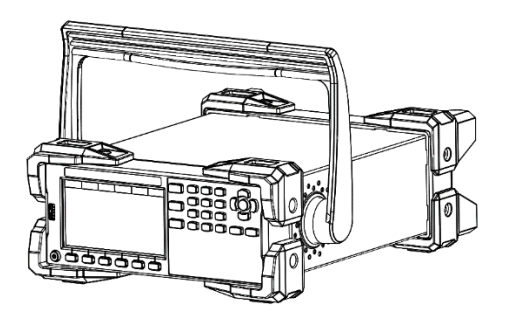

图 5-1 仪器出厂手柄位置 图 5-2 仪器测试状态手柄位置

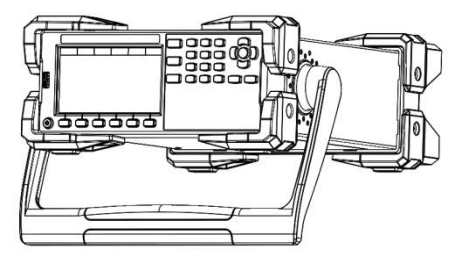

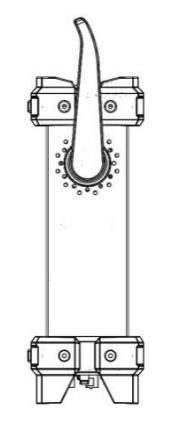

### 5.6 日常检查

为了避免事故,在使用开始前至少要保证下面几点:

- 1. 仪器输入电源符合规范,仪器电源配置正确。
- 2. 仪器与大地连接可靠。
- 3. 测试线材料完好,没有断裂、裂缝和破损。

# 6.测量显示页

### 6.1 上电启动

电子负载正确的开机自检过程如下:

- 1. 正确连接好电源线,确认 110V/220V 电源切换开关档位选择正确,然后按下前面板的电源开关, 电子负载开机上电,电子负载屏幕上将显示当前开机自检的进度条。
- 2. 初始化完成后,屏幕上显示当前的测量状态,如果设置过启动方式,开机后会直接进入预设的测 量模式。

正确的开机自检完成,表示所使用的电子负载产品满足出厂的标准,用户可以正常使用。

#### 注意:在操作和使用电子负载之前,请您务必了解前言安全信息章节的内容。 警告:请务必在开启电源前确认电源电压与市电供电电压是吻合的,否则会烧坏仪器 请务必将主电源插头接入带保护接地的电源插座,请勿使用没有保护接地的接线板。

### 6.2 安装负载连接线

电子负载是通过前端的"+"和"-"端子与被测物进行连接。进行输入连接时, 您需要注意输入接 线的线芯直径是否合适, 正负极性是否对应。连接负载的线必须足够粗以减小在线路上的压降, 当 测量大电流时,由于会产生较大的压降,建议使用电子负载的**Sense**端子进行补偿,以保证测量精 度。

# 注意:连接测试前务必检查输入端子的极性是否连接正确,否则可能损坏您的设备。

### 6.3 屏幕显示介绍

a ili

在进入测试模式后,LCD 屏幕分成若干个区域分别显示相应的信息,以 UTL8511+ CC 模式显示界面为 例。

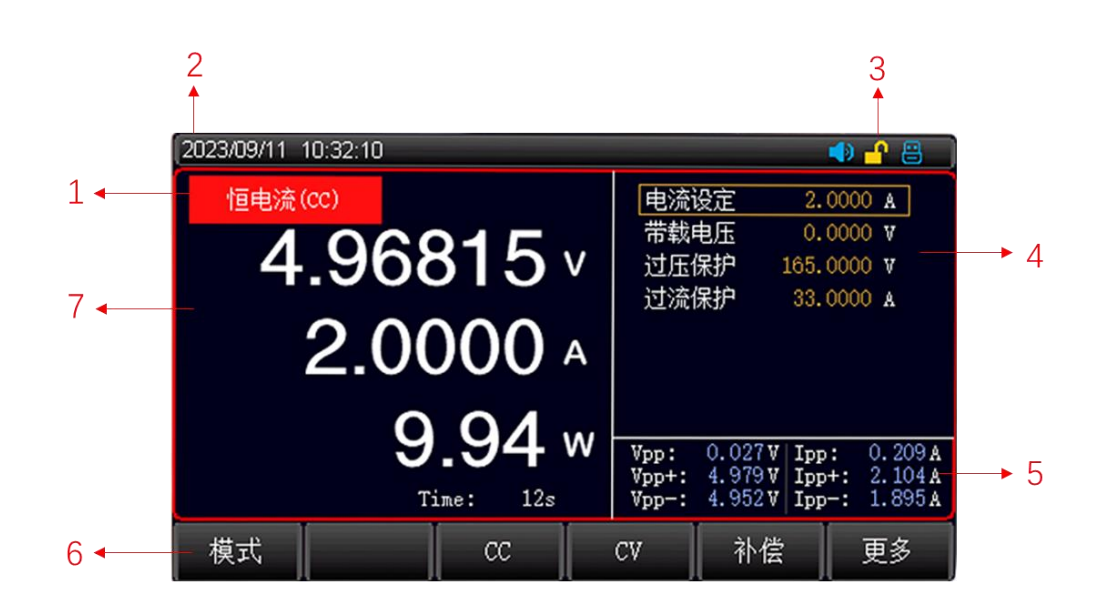

### 6.3.1 测量界面显示

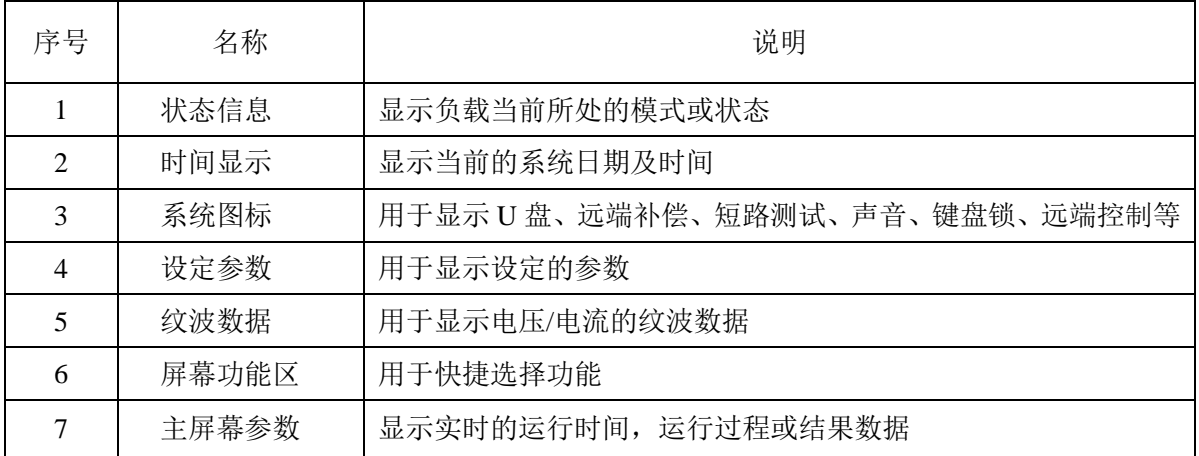

# 6.3.2 状态信息介绍

 $\cdots$ 

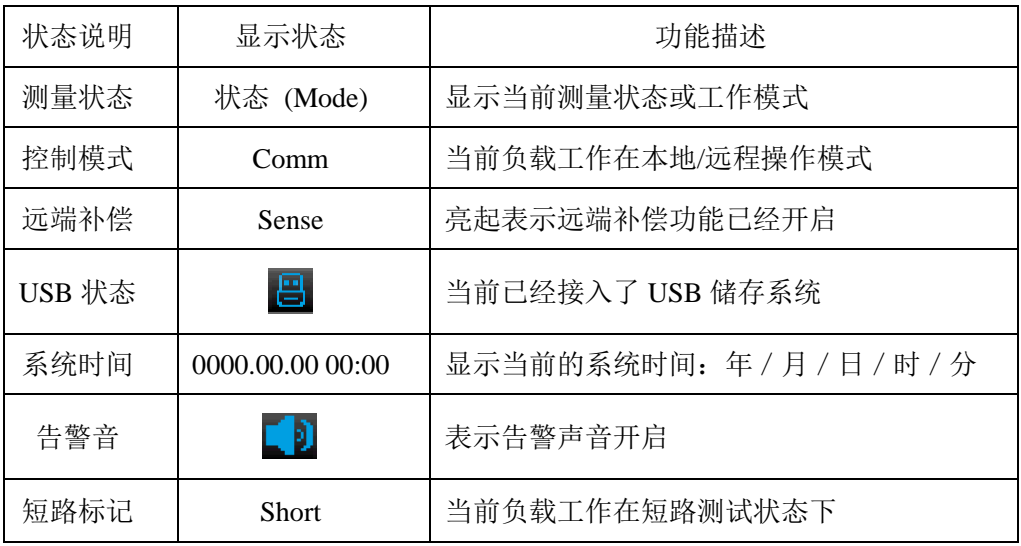

### 6.3.3 运行指示灯

UTL8500+系列电子负载的 ON/OFF 键上带有运行状态指示灯,当电子负载处于带载状态时, ON/OFF 键下的指示灯会亮起,表示负载处于带载状态,当再次按下 ON/OFF 键,电子负载停止带 载,同时指示灯熄灭。

### 6.4 截屏功能

仪器提供截屏功能, 在仪器前面板的 USB 接口中插入 USB 存储设备, 屏幕上显示 U 盘标志后, 长 按面板上的旋钮键,即可将当前屏幕截图并保存到 USB 存储盘以便后续查用。 建议使用品牌 U 盘插入仪器接口。格式为 FAT32,最大容量 128G。

### 6.5 键盘锁功能

为防止意外修改测试条件,仪器提供键盘锁功能。 短按面板上的【Lock】键,可上锁;长按 1s 面板上的[Lock]键,可解锁。 键盘锁定后仪器仅响应【On/Off】键 和 【Lock】键。

### 7.测量设置页

### 7.1 模式设置及测量

电子负载有四种定态测试模式,分别为:恒电流 CC、恒电压 CV、恒电阻 CR、恒功率 CP;以及 11 种其 它模式,分别为:动态、OVP、时间、OCP、CR-LED、电池、自动列表、短路、负载效应、组合、列 表;用户可通过【Mode】键进入,选择模式。

#### 模式原理内容介绍:

 $\cdot$   $\cdot$   $\pm$   $\pm$ 

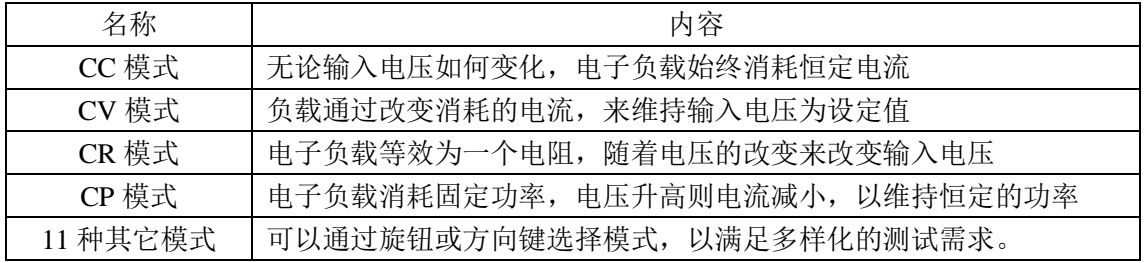

进入定态测试模式之后,在屏幕的右侧会显示设定的电流、电压、电阻、功率等参数,通过数字键盘或 者旋钮输入需要设定的带载参数。 电子负载开始带载以后,屏幕下侧会显示已经带载的时间 (Time) 、 电压峰峰值 (Vpp) 和电流峰峰值 (lpp) 等参数。

### 7.1.1 CC 恒电流测试

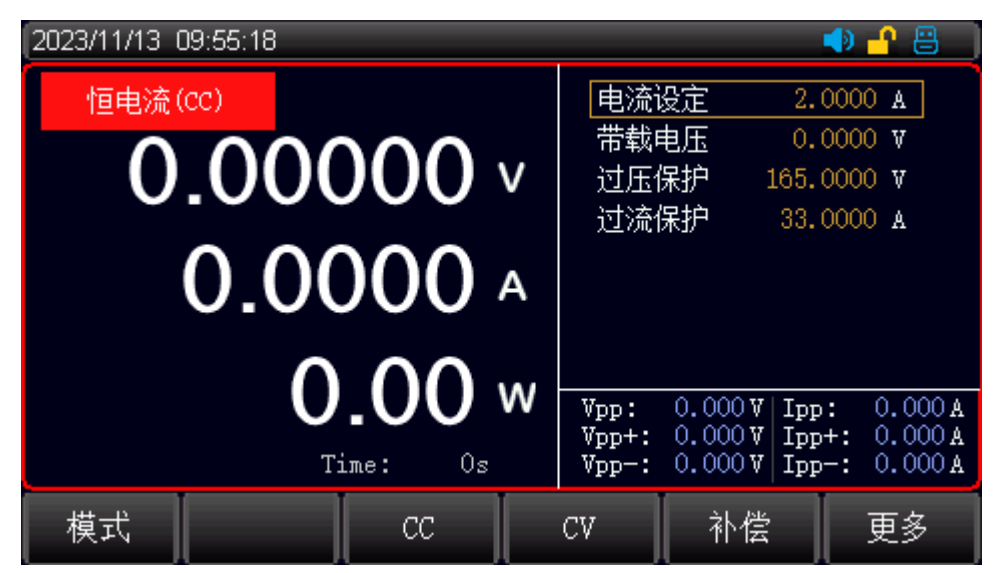

在 CC 模式下,不论输入电压如何改变,电子负载始终消耗恒定的电流。

图 7-1-1 恒电流 CC 设置界面

#### 操作步骤:

1.用户在初始界面下选择[模式],再按[CC]进入<恒电流 CC>的设置界面

- 2.使用脉冲旋钮将光标移动至电流设定行,按回车[Enter]键使得电流值区从黑色变成棕色,此时电流 值处于可更改设置状态,使用键盘按键或者通过旋转脉冲旋钮在设置界面输入电流设定值,按 [Enter]确认输入, 此时电流设定值区域从棕色变成黑色。
- 3.其余参数同理操作。
- 4. 按下 ON/OFF 键, 电子负载开始带载, 同时按键下面的指示灯亮起; 如果需要停止带载, 则再次

按

. FH

下 ON/OFF 键, 此时运行指示灯熄灭。

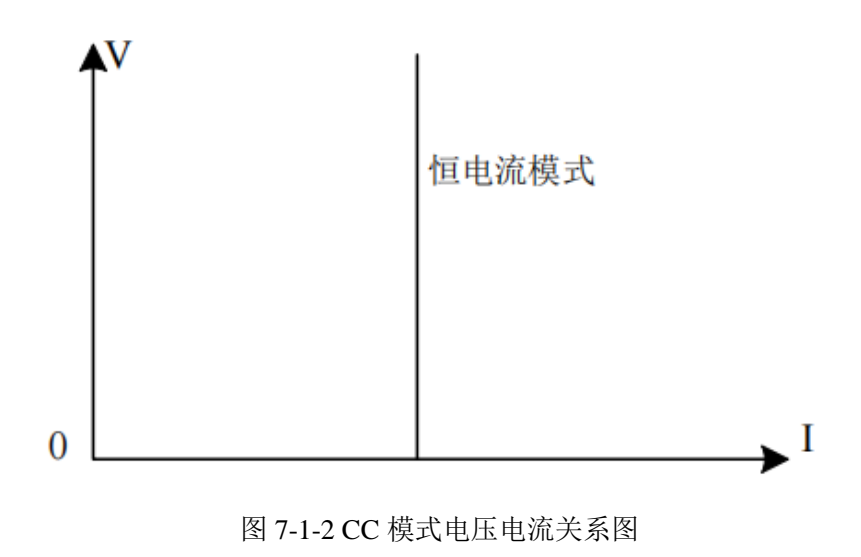

### 7.1.2 CV 恒电压测试

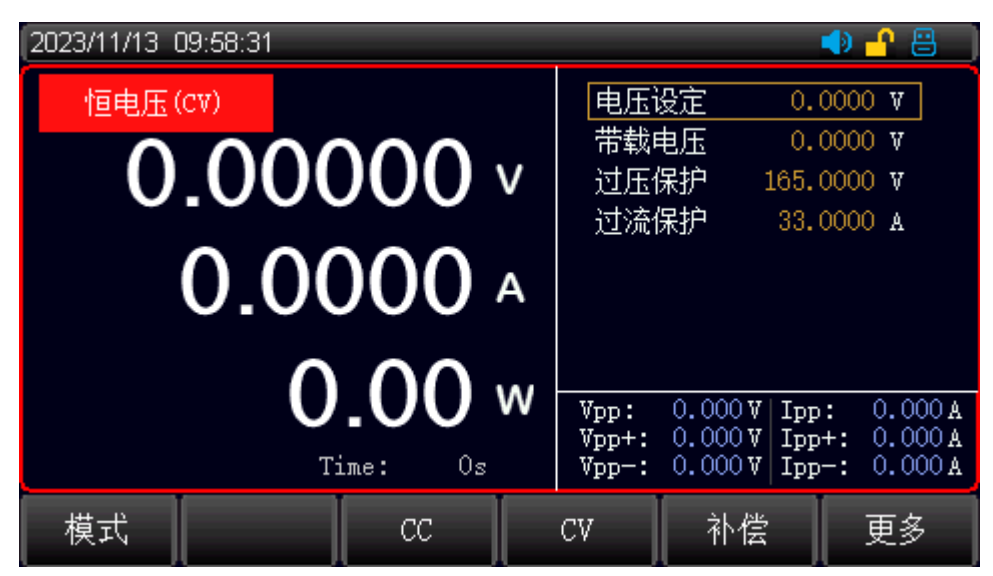

在 CV 模式下,负载通过改变消耗的电流,来维持输入电压为设定值不变。

图 7-1-3 恒电压 CV 设置界面

#### 操作步骤:

. . Ll

- 1. 用户在初始界面下选择[模式],再按[CV]进入<恒电压 CV>的设置界面。
- 2. 使用脉冲旋钮将光标移动至电压设定行, 按回车[Enter]键使得电流值区从黑色变成棕色, 此时电 压值处于可更改设置状态,使用键盘按键或者通过旋转脉冲旋钮在设置界面输入电压设定值,按 [Enter]确认输入, 此时电压设定值区域从棕色变成黑色。
- 3. 其余参数同理操作。
- 4. 按下 ON/OFF 键, 电子负载开始带载, 同时按键下面的指示灯亮起; 如果需要停止带载, 则再次 按

下 ON/OFF 键, 此时运行指示灯熄灭。.

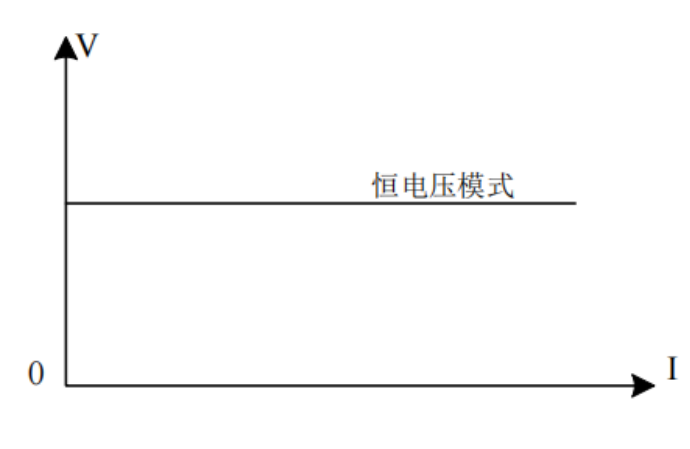

图 7-1-4 CV 模式电压电流关系图

### 7.1.3 CR 恒电阻测试

在 CR 测试模式下,电子负载被等效为一个电阻,负载随着电压的改变来改变输入电流,以维持一个 恒定阻值带载。

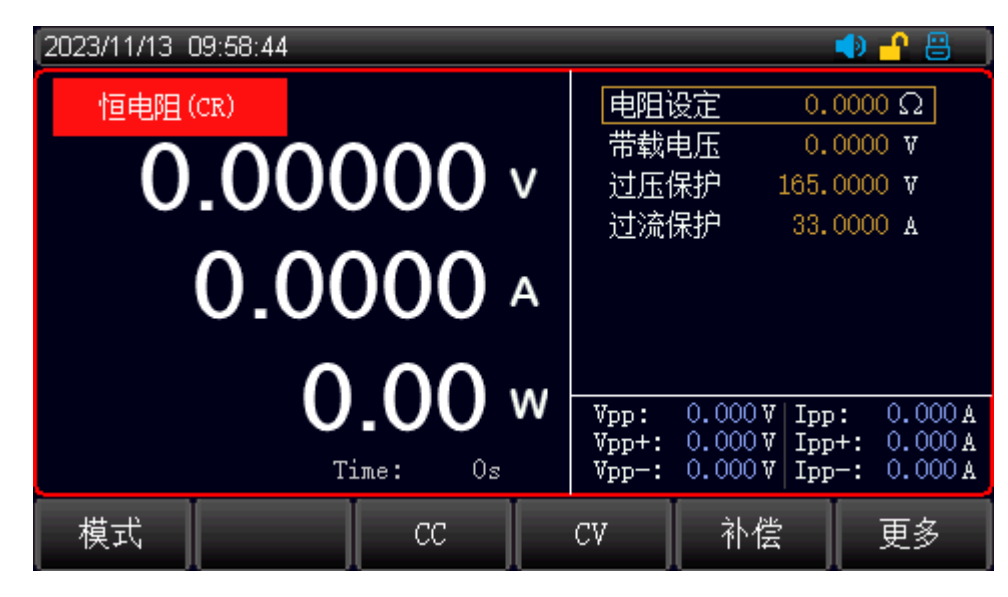

图 7-1-5 恒电阻 CR 设置界面

#### 操作步骤:

اللب

1.用户在初始界面下选择[模式],再按[CR]进入<恒电阻 CR>的设置界面。

- 2. 使用脉冲旋钮将光标移动至电阻设定行,按回车[Enter]键使得电流值区从黑色变成棕色,此时电 阻值处于可更改设置状态,使用键盘按键或者通过旋转脉冲旋钮在设置界面输入电阻设定值,按 [Enter]确认输入,此时电阻设定值区域从棕色变成黑色。
- 3.其余参数同理操作。
- 4.按下 ON/OFF 键, 电子负载开始带载, 同时按键下面的指示灯亮起; 如果需要停止带载, 则再次按 下 ON/OFF 键, 此时运行指示灯熄灭。

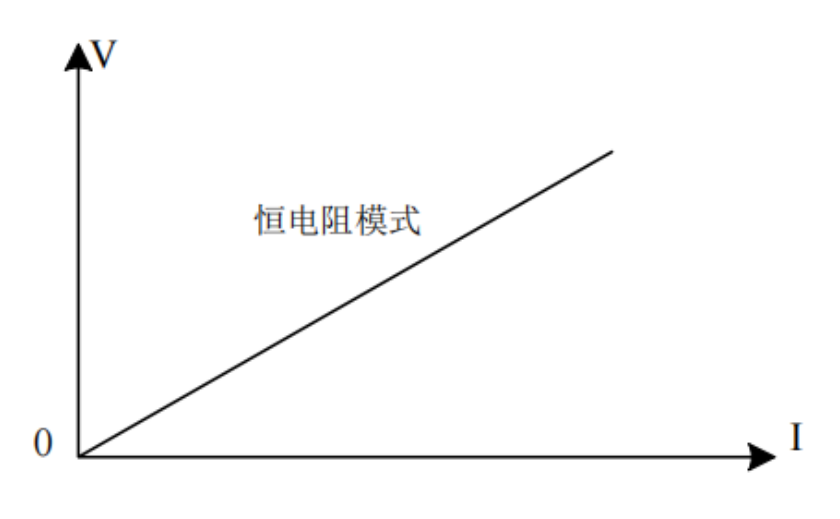

图 7-1-6 CR 模式电压电流关系图

### 7.1.4 CP 恒功率测试

在 CP 模式下,电子负载消耗固定的功率,设备会随着电压的改变调整电流,以维持在设定功率值。

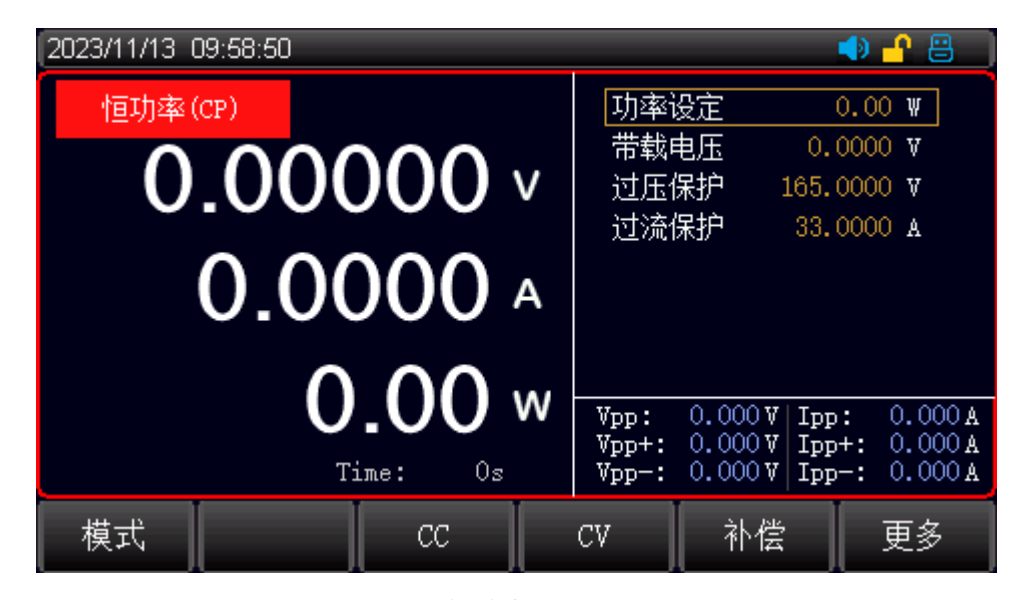

图 7-1-7 恒功率 CP 设置界面

#### 操作步骤:

اللب

- 1. 用户在初始界面下选择[模式],再按[CP]进入<恒功率 CP>的设置界面。
- 2. 使用脉冲旋钮将光标移动至功率设定行, 按回车[Enter]键使得电流值区从黑色变成棕色, 此时电 流值处于可更改设置状态,使用键盘按键或者通过旋转脉冲旋钮在设置界面输入功率设定值,按 [Enter]确认输入,此时功率设定值区域从棕色变成黑色。
- 3. 其余参数同理操作。
- 4. 按下 ON/OFF 键, 电子负载开始带载, 同时按键下面的指示灯亮起; 如果需要停止带载, 则再次 按下 ON/OFF 键, 此时运行指示灯熄灭。

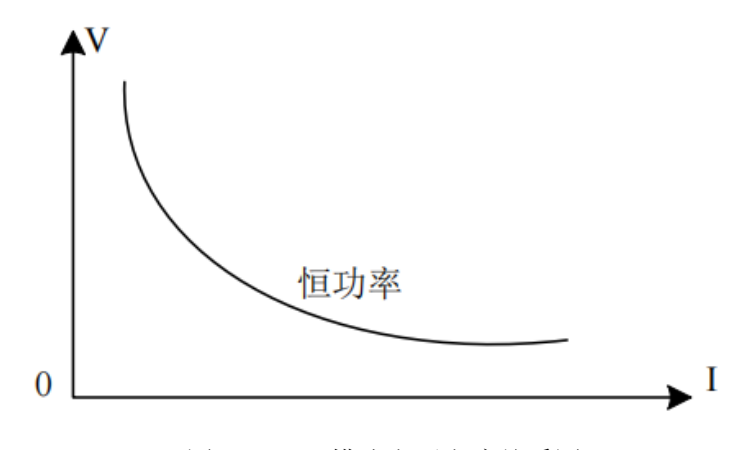

图 7-1-8 CP 模式电压电流关系图

# 7.2 更多模式

为满足多样化测试需求,UTL8500+系列电子负载提供了更多的测试模式供用户选择, 包含动态测试、 列表测试,时间测试、OCP 测试、CR-LED 测试、电池测试、OVP 测试、短路、负载效应测试、组合测 试等模式,见表 4-2。

4-2 更多模式介绍

 $\mathbf{L}$  at  $\mathbf{L}$ 

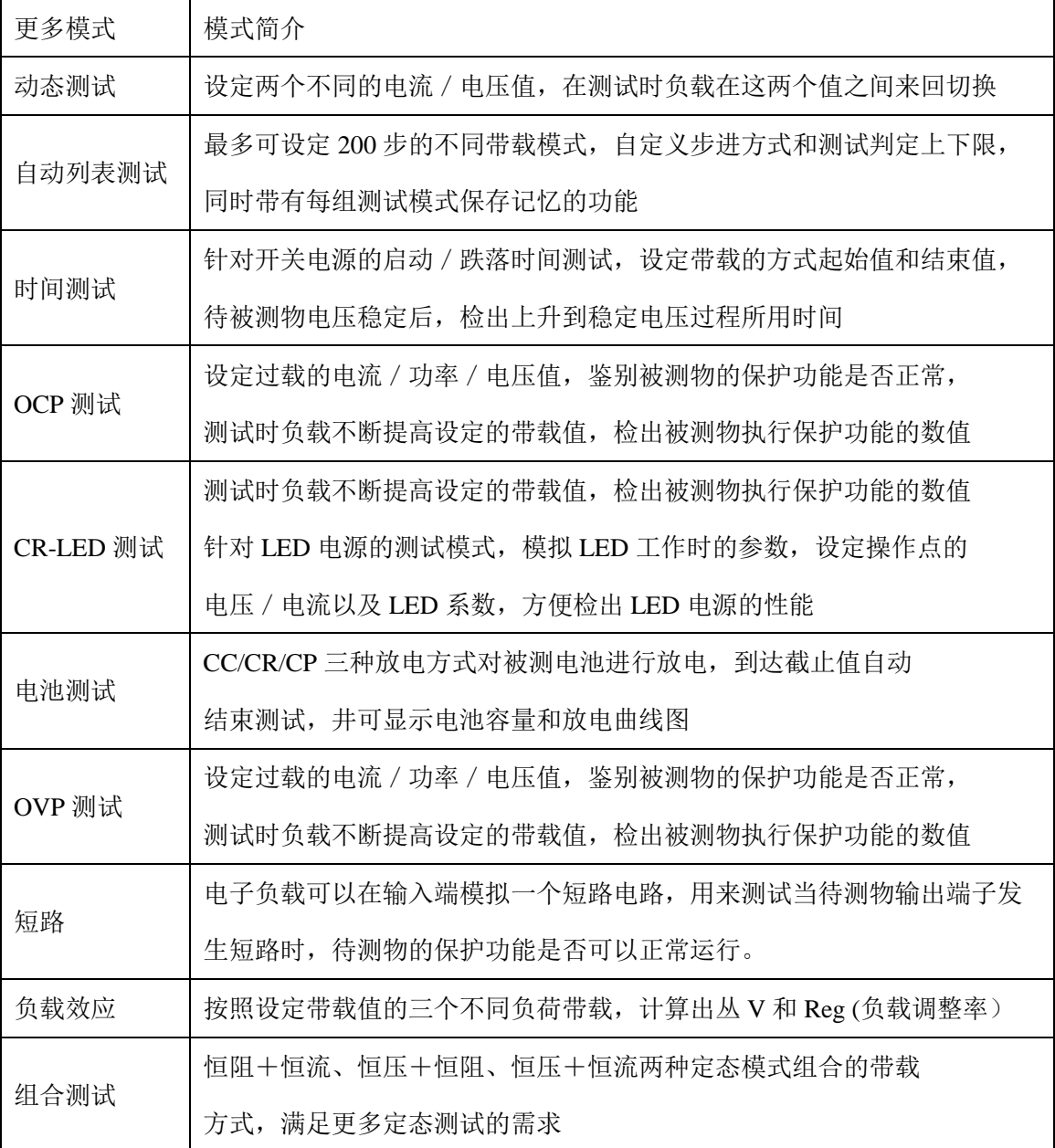

da a st

 $\mathbb{R}^n$  .

**COLLEGE** 

### 7.2.1 动态测试

UTL8500+系列电子负载动态模式下用户可以设置对应定态模式的两个定值参数, 通过设定的运行方 式, 负载带载在两个值之间来回切换。

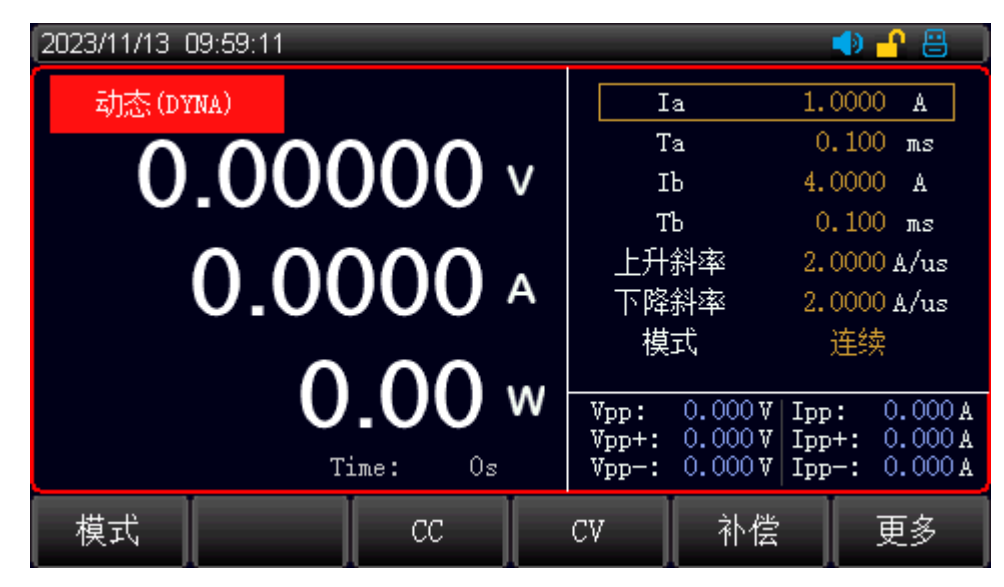

图 7-2-1 动态测试模式界面

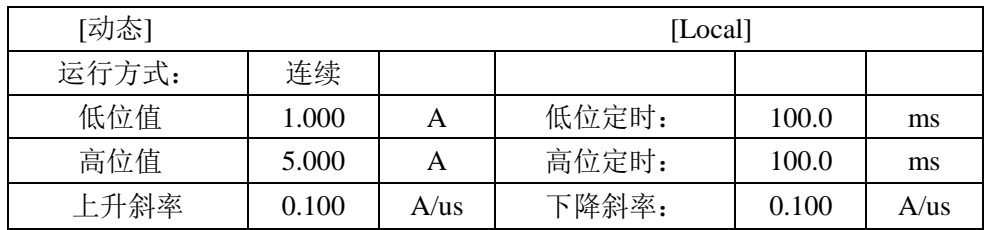

#### 动态模式设定参数:

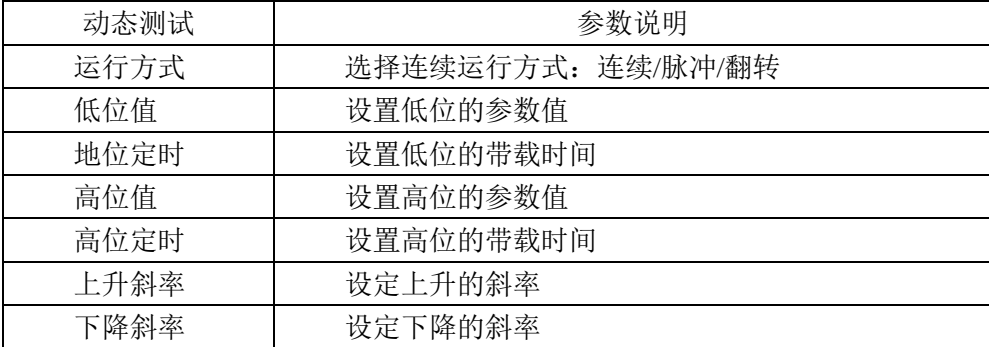

#### 动态模式运行方式说明:

. . Ll

1. 连续模式:在连续模式下,负载会自动在两个设定的高/低位值之间不停进行切换,直到运行达到 了设定的重复次数,该次测试结束。下图是该模式下的运行界面示例:

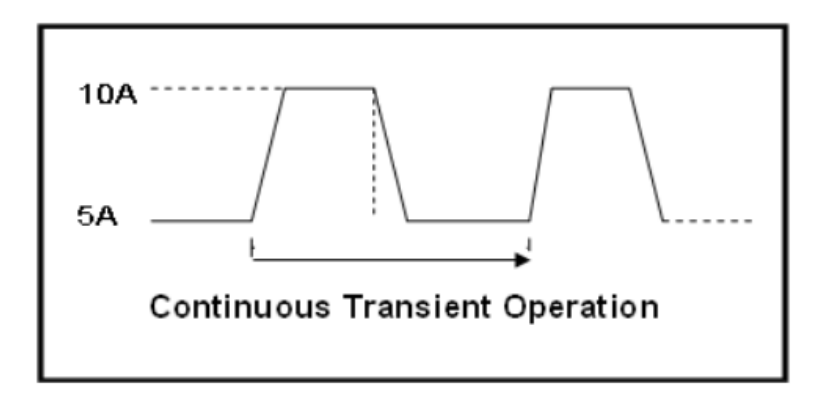

图 7-2-2 动态连续运行模式

2. 脉冲模式:在脉冲模式下,负载先使用低位的参数进行带载,然后负载每接收到一个触发信号负 载就会切换到高位值;维持完设定的时间后,切换回低位值。在脉冲模式下,负载每接收到一个 触发信号只会进行一次翻转动作,不需要设置低位定时。下图是该模式下的运行界面示例:

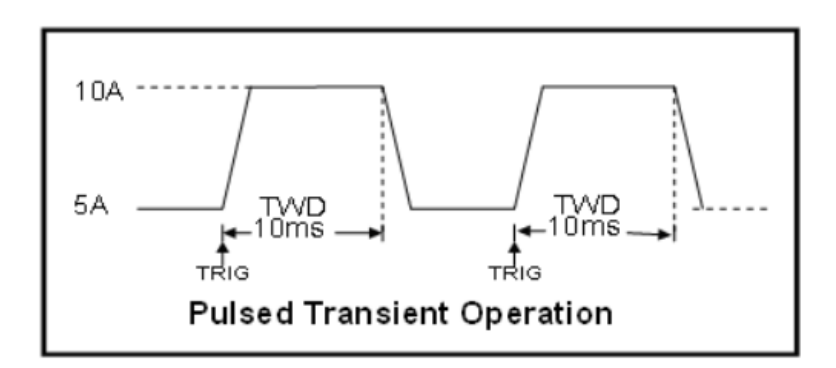

图 7-2-3 动态脉冲运行模式

3. 翻转模式:当选择的运行方式为翻转的时候,每进行一次触发,负载会在高位值和低位值之间进 行一次切换,此时高低位都不需要设置定时,只有每次进行触发后,才会切换到另一个状态。下 图是该模式下的运行界面示例:

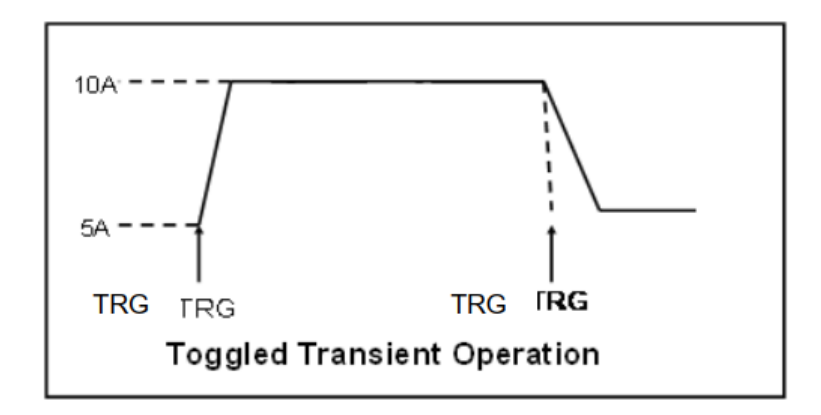

图 7-2-4 动态翻转运行模式

an H

#### 操作步骤:

- 1. 用户在初始界面下选择[模式],再按[动态]进入<动态模式>的设置界面。
- 2. 使用脉冲旋钮将光标移动至所需设定行,按回车[Enter]键使得该参数的设定区从黑色变成棕色可 更改设置状态,使用键盘按键或者通过旋转脉冲旋钮在设置界面输入或选择所需设定值,按 [Enter]确认输入,此时该参数设定值区域从棕色变成黑色。

3.其余参数同理操作。

4.按下 ON/OFF 键, 电子负载开始带载, 同时按键下面的指示灯亮起; 如果需要停止带载, 则再次按 下 ON/OFF 键, 此时运行指示灯熄灭。

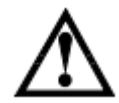

注意:若电压档位/电流档位设定为低档,负载运行过程中检测到电压/电流值超过了低 档位的量程时将触发该告警事件,提示"档位错误"字样。用户应根据实际使用情况,返 回至参数设置页参见 5.2 章节调整电压档位/电流档位。

### 7.2.2 OVP 测试

电子负载的 OVP(过电压保护)测试功能, 能够捕捉输入电压的峰值点和保护后的整个下降过 程,当电压下降到设置的触发电压时,负载会记录下从最高点到触发点所用的时间,这个时间就是 被测电源的过电压保护时间。

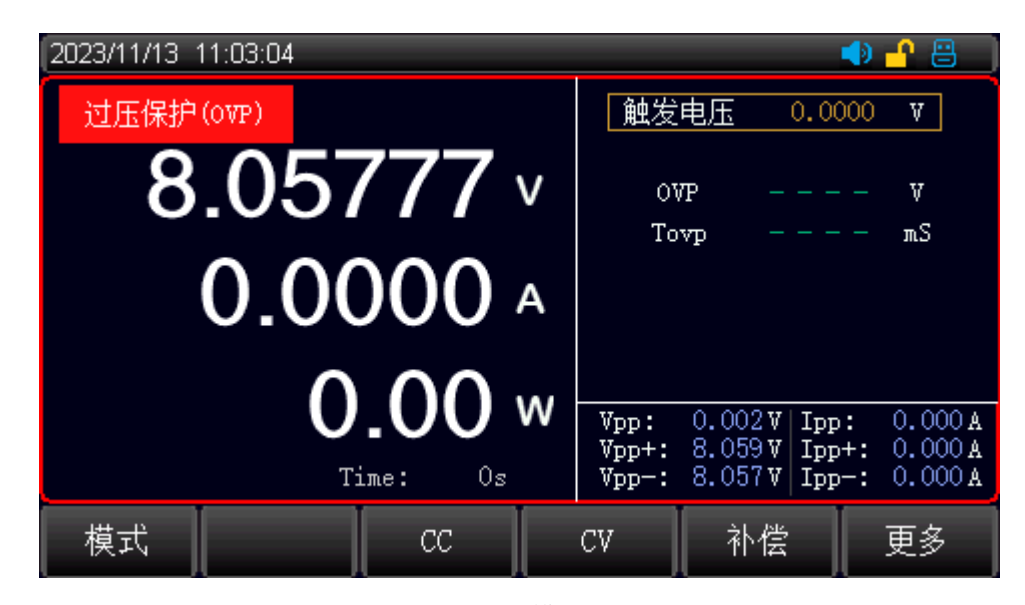

图 7-2-5 OVP 模式测试界面

#### **OVP** 测试参数设置:

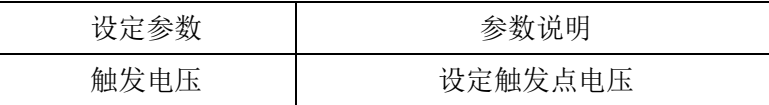

进行 OVP 测试时,进入更多模式菜单,选择到 OVP 测试模式,设定触发点的电压,然后按 ON/OFF 按键开始带载。 通过提高被测电源的输出电压来触发电源的过电压保护功能,负载捕捉到电压的峰 值以及下降沿后就开始计时,并在设定的触发电压处开始触发,负载记录峰值点的电压,并计算出

从峰值时刻到触发点的时间。测量结束后,负载会显示出测试出的 Vmax(电压峰值)和 Tgap 保护时 间),保护时间的测量精度为 1mS。

#### 操作步骤:

1.用户在初始界面下选择[模式],再按[更多],选择[OVP]进入< OVP 测试>的设置界面。

- 2.使用脉冲旋钮将光标移至所需设置行,按回车[Enter]键使得该设定行的设定区从黑色变成棕色 可更改设置状态,使用键盘按键输入或者通过旋转脉冲旋钮在设置界面输入或者选择所需设定 值,按回车键确认输入,此时该参数的设定值区域从棕色变成黑色。
- 3.其余参数同理操作。
- 4.按下 ON/OFF 键, 电子负载开始带载,同时按键下面的指示灯亮起;如果需要停止带载,则再次按 下 ON/OFF 键, 此时运行指示灯熄灭。

### 7.2.3 时间测试

电子负载的时间测试是预设条件下,检测出被测电源从一个电压点上升/跌落到另一个电压点的时 间,测试完成后负载会显示两个时间点的间隔,时间测量的精度为 1ms。

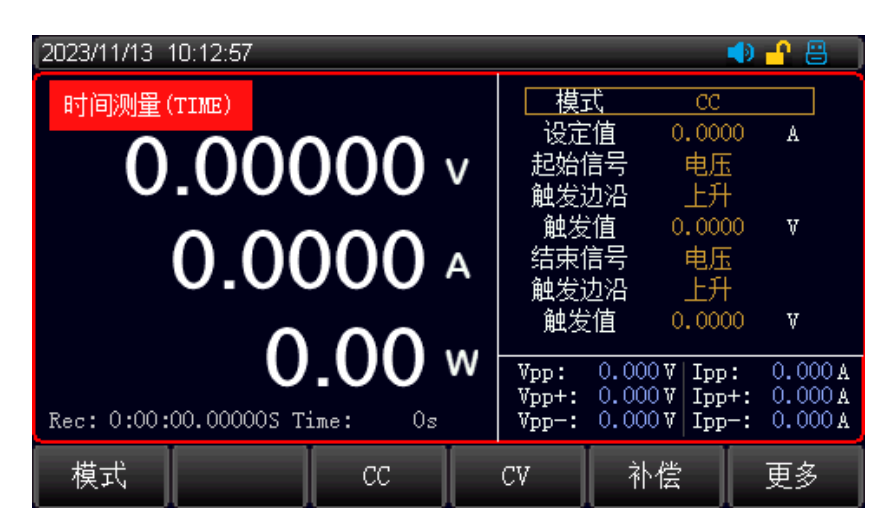

图 7-2-6 时间测量模式界面

#### 时间测试参数设置:

. . 11

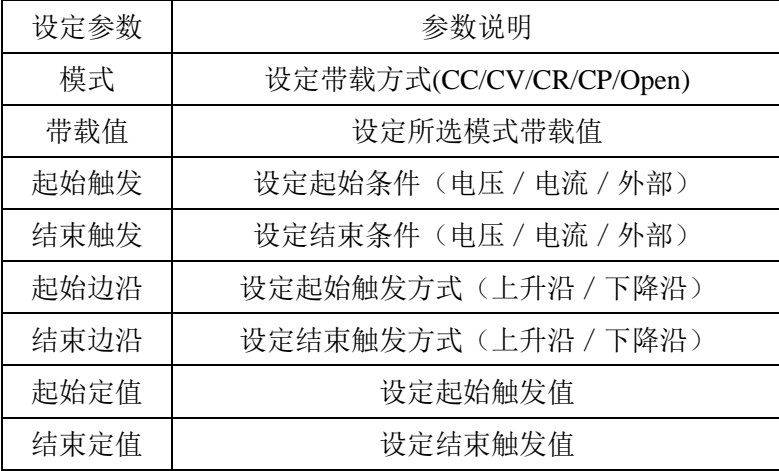

时间测试时, 先设定电子负载的带载方式和带载值, 然后设置起始和结束的条件以及触发方式,再设 定起始结束值。 在时间测试的过程中, 开启测试后电子负载按照设定的模式和值进行带载,当负载捕 捉到满足起始触发条件时,负载开始计时;运行到结束触发的条件后,负载结束计时井在屏幕上显示本 次测得的时间。

时间测试模式模拟了示波器的上升电压速度的测试, 可以广泛适用于开关电源启动时间测试等领域。

#### 操作步骤:

1.用户在初始界面下选择[模式],再按[更多]切换选择模式软键,选择[时间]进入< 时间测试>的设置界面。 2.使用脉冲旋钮将光标移至所需设置行,按回车[Enter]键使得该设定行的设定区从黑色变成棕色可更改设 置状态,使用键盘按键输入或者通过旋转脉冲旋钮在设置界面输入或者选择所需设定值,按回车键确

认输入,此时该参数的设定值区域从棕色变成黑色。

- 3.其余参数同理操作。
- 4.按下 ON/OFF 键, 电子负载开始带载, 同时按键下面的指示灯亮起;如果需要停止带载, 则再次按下 ON/OFF 键, 此时运行指示灯熄灭。

### 7.2.4 OCP 测试

该模式用于检测被测电源在过载情况下保护功能的好坏, 这项测试可以检测被测设备在过载情况下的过载保护功能。

| 2023/11/13 10:13:17 |                                                                 | 昌<br>[9]         |
|---------------------|-----------------------------------------------------------------|------------------|
| 过流保护(ocP)           | 起始电流<br>0.0000                                                  | A                |
|                     | 截至电流<br>4.0000                                                  | A                |
| $0.00000 \times$    | 测试步数                                                            | 20               |
|                     | 单步时间<br>0.10                                                    | mS               |
|                     | 触发电压<br>5.000                                                   | V                |
| 0.0000A             | OCP电流                                                           | A                |
|                     | 最大功率                                                            | Ψ                |
| $0.00$ w            |                                                                 |                  |
|                     | 0.000V<br>$V_{\text{PP}}$ :<br>$I_{\text{pp}}$ :                | 0.000A           |
| Time:<br>0s.        | 0.000V<br>$Ipp+$ :<br>$Vpp+1$<br>0.000V<br>$Ipp-$ :<br>$Vpp-$ : | 0.000A<br>0.000A |
|                     |                                                                 |                  |
| 模式<br>СC            | 补偿<br>CV                                                        | 更多               |
|                     |                                                                 |                  |

图 7-2-7 OCP 模式测试页面

#### **OCP** 模式参数设定:

. . 11

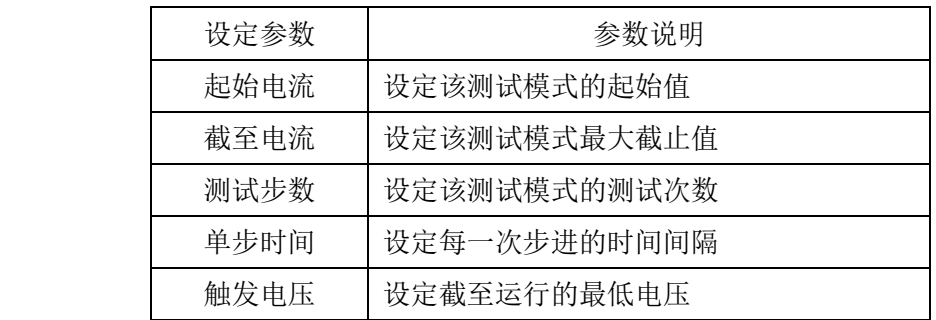

在过载模式下,用户通过设定起始电流、单步时间和测试步数不断提高带载值,直到到达截止值或者检 出被测电源的保护点,测试停止。

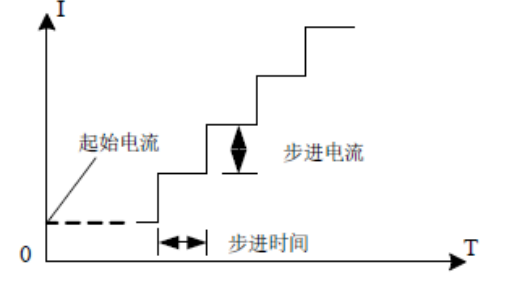

图 7-2-8 过载测试模式

#### 过载测试模式说明:

由于过载测试模式会不断增大被测物的输出功率,在测试时请您输入合理的带载参数,以免被测电源被破 坏。测试结束后,电子负载会显示出本次测试的时间和峰值点的电流/功率值。

#### **OCP** 测试结果的说明:

当测试结果保护值小于截止值时,合格为检测到 OCP 状态; 当超过截止值时,不合格为检测到 OCP 状 态。

#### 操作步骤:

1.用户在初始界面下选择[模式],再按[更多],选择[OCP]进入<OCP 测试>的设置界面。

2.使用脉冲旋钮将光标移至所需设置行,按回车[Enter]键使得该设定行的设定区从黑色变成棕色可更改设 置状态,使用键盘按键输入或者通过旋转脉冲旋钮在设置界面输入或者选择所需设定值,按回车键确 认输入,此时该参数的设定值区域从棕色变成黑色。

3.其余参数同理操作。

4.按下 ON/OFF 键, 电子负载开始带载, 同时按键下面的指示灯亮起;如果需要停止带载, 则再次按下 ON/OFF 键, 此时运行指示灯熄灭。

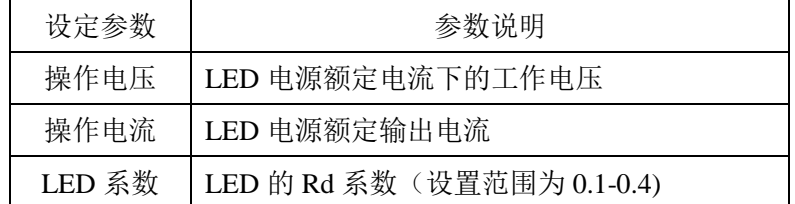

CR-LED 测试主要用于测试 LED 电源,由于考虑了二极管导通电压的因素,更能准确的模拟二极管的工 作原理,从而使得测试电压及电流能够到达一个正常的稳定值。

#### 操作步骤:

1.用户在初始界面下选择[模式],再按[更多],选择[CR-LED]进入< CR-LED 测试>的设置界面。

2.使用脉冲旋钮将光标移至所需设置行,按回车[Enter]键使得该设定行的设定区从黑色变成棕色可更改设

置状态,使用键盘按键输入或者通过旋转脉冲旋钮在设置界面输入或者选择所需设定值,按回车键确 认输入,此时该参数的设定值区域从棕色变成黑色。

3.其余参数同理操作。

4.按下 ON/OFF 键,电子负载开始带载,同时按键下面的指示灯亮起;如果需要停止带载,则再次按下 ON/OFF 键, 此时运行指示灯熄灭。

### 7.2.5 CR-LED 测试

CR-LED 测试是针对 LED 电源的测试模式,通过模拟发光二极管的导通电压以及工作电流,真实 模拟了 LED 的工作原理, 使其测试电压与电流在一个正常的稳定值之间, 避免了恒电阻放电会产生 的震荡等不稳定的情况,从而更好地检查 LED 驱动电源的实际带载情况。

| 2023/11/20 14:20:52 |                                    | $\bullet$ $\bullet$  | - 2              |
|---------------------|------------------------------------|----------------------|------------------|
| CR-LED (LED)        | $LED-Vo$                           | 2.7000               | ٧                |
|                     | $LED-Io$                           | 0.3000               | A                |
| $0.00000 \times$    | Rd系数                               | 0.1000               |                  |
|                     | Vo速率                               | 1.0000               | V/ms             |
| 0.0000A             |                                    |                      |                  |
|                     |                                    |                      |                  |
| 0.00w               |                                    |                      |                  |
|                     | 0.000V<br>$V_{\rm PP}$ :<br>0.000V | $I_{\rm pp}$ :       | 0.000A<br>0.000A |
| Time:<br>0s         | $Vpp+$ :<br>0.000V<br>$Vpp-$ :     | $Ipp+$ :<br>$Ipp-$ : | 0.000A           |
| 模式<br>СC            | 补偿<br>CV                           |                      | 更多               |

图 7-2-9 CR-LED 模式测试界面

#### **CR-LED** 模式参数设定:

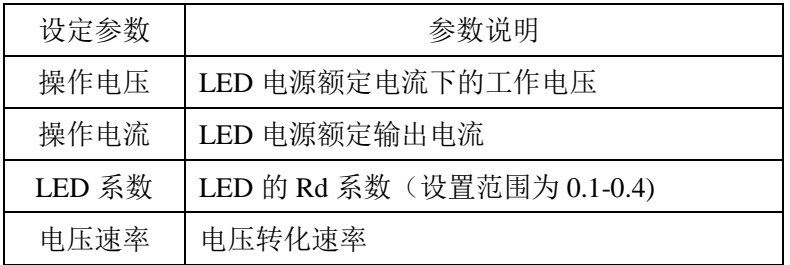

CR-LED 测试主要用于测试 LED 电源,由于考虑了二极管导通电压的因素,更能准确的模拟二极管 的工作原理,从而使得测试电压及电流能够到达一个正常的稳定值。

#### 操作步骤:

. . 1

1.用户在初始界面下选择[模式],再按[更多],选择[CR-LED]进入< CR-LED 测试>的设置界面。

2.使用脉冲旋钮将光标移至所需设置行,按回车[Enter]键使得该设定行的设定区从黑色变成棕色 可更改设置状态,使用键盘按键输入或者通过旋转脉冲旋钮在设置界面输入或者选择所需设定

值,按回车键确认输入,此时该参数的设定值区域从棕色变成黑色。

3.其余参数同理操作。

4.按下 ON/OFF 键, 电子负载开始带载, 同时按键下面的指示灯亮起;如果需要停止带载, 则再次按 下 ON/OFF 键, 此时运行指示灯熄灭。

### 7.2.6 电池测试

电池测试模式用于对电池容量的检测;电池容量是电池的一个重要指标,电池容量反映出了电 池的使用时间和可靠性的问题,因此有必要进行这类测试。

在测试电池的容量时,电压会随着放电时间的增加出现下降的情况,所以需要设置截止电压, 当到达截止电压的时候,测试结束。充电时电压会随着充电时间的增加电压不断上升,所以需要设 置充满电的截止电压,当到达截止电压的时候(充电测试需要用 SENSE 端采集电压),测试结束。

| 2023/11/13 10:13:34               |                                                |                               | 昌<br>∙ ⊕            |
|-----------------------------------|------------------------------------------------|-------------------------------|---------------------|
| 电池(BAT)                           | 模式                                             | cc                            |                     |
|                                   | 设定值                                            | 1.0000                        | A                   |
| $0.00000 \times$                  | 停止选项                                           | C, V, T                       |                     |
|                                   | 停止电压                                           | 1.0000                        | V                   |
| $0.0000$ A                        | 停止容量                                           | 1.0000                        | A/h                 |
|                                   | 容量单位                                           | $-A/h-$                       |                     |
|                                   | 停止时间                                           | 60                            | s                   |
| $0.00$ w                          |                                                |                               |                     |
|                                   | 0.000V<br>$V_{\rm PP}$ :<br>0.000V<br>$Vpp+$ : | $I_{\text{PP}}$ :<br>$Ipp+$ : | 0.000A<br>$0.000$ A |
| Capa: 0.00000mA/h<br>Time:<br>0s. | 0.000V<br>$Vpp-$ :                             | $Ipp-$ :                      | 0.000A              |
| 模式<br>电池曲线<br>СC                  | $_{\rm{CV}}$                                   | 补偿                            | 更多                  |

图 7-2-10 电池模式测试界面

#### 电池测试模式参数:

فللنب

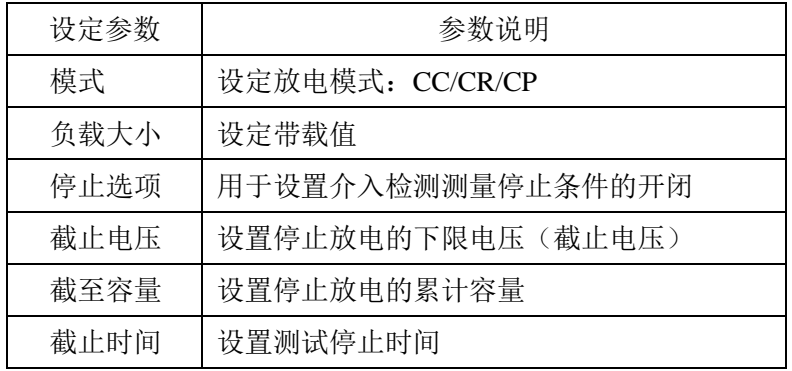

在电池测试模式下,根据需要选择任意一种放电模式,并设置该模式的带载参数,以及截止电压。 当电池放电到截止电压时,电子负载自动停止带载。

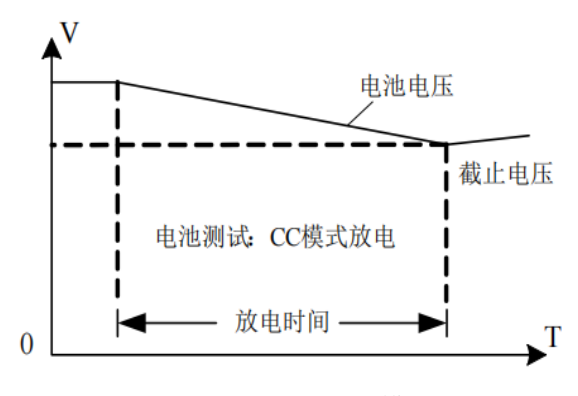

图 7-2-11 电池测试模式

#### 电池测试模式说明:

在实际测试过程中,可以随时查看电池电压,放电电流和已放容量等参数。 电池充放电测试曲线:

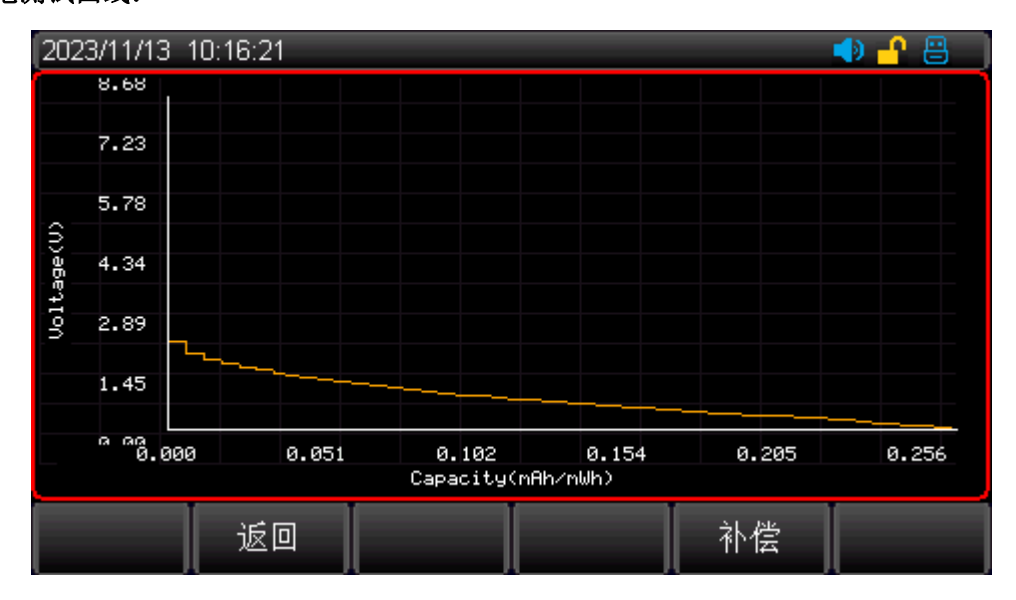

图 7-2-12 电放电测试曲线图

#### 注意: 电池测试曲线必须完成测试条件结束时才能显示曲线数据!

#### 操作步骤:

 $\Box$ 

1.用户在初始界面下选择[模式],再按[更多],选择[电池]进入< 电池测试>的设置界面。

- 2.使用脉冲旋钮将光标移至所需设置行,按回车[Enter]键使得该设定行的设定区从黑色变成棕色 可更改设置状态,使用键盘按键输入或者通过旋转脉冲旋钮在设置界面输入或者选择所需设定
	- 值,按回车键确认输入,此时该参数的设定值区域从棕色变成黑色。
- 3.其余参数同理操作。
- 4.按下 ON/OFF 键, 电子负载开始带载, 同时按键下面的指示灯亮起;如果需要停止带载, 则再次按 下 ON/OFF 键, 此时运行指示灯熄灭。

### 7.2.7 自动列表测试

自动列表测试功能可以按照设定的参数实现不同的模式轮流切换。对于电源产品及充电器类设 备等,通过多参数混合测试,可以更全面深入的了解被测产品在实际应用场合下的综合工作特性。

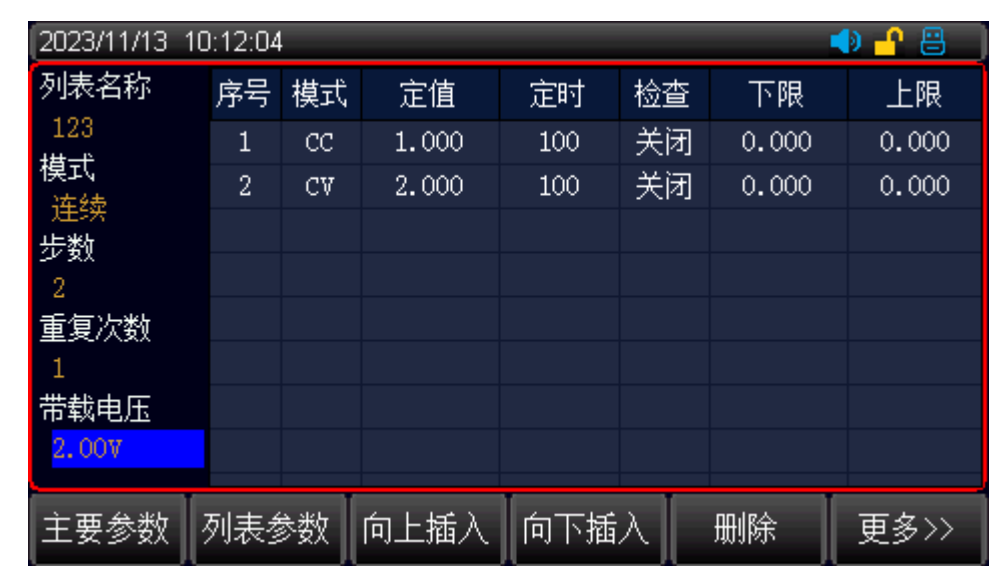

图 7-2-13 自动列表测试设置界面

#### 主要列表参数设定

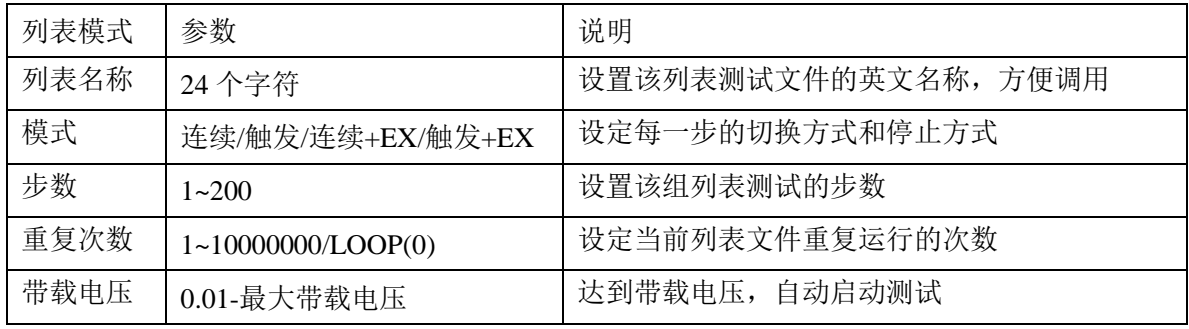

#### 列表文件名:

- 电子负载内部 Flash 可以保存 200 组列表文件, 每次设定列表参数时, 请先设定列表名称用于区分不 同文件;运行模式中的 EX 表示运行过程中出现异常或超出检查范围等异常情况负载会自动停止带 载。
- 确认键进入名称编辑并打开虚拟键盘,旋钮快速选中要输入的字符,确认键键入当前光标字符,按 保存然菜单按钮完成保存。清除键快速清除名称内容,退格键退格消除字符,返回键退出当前编 辑。

#### 列表参数内容编辑:

设置步数可以快速预设要测试的步数,按列表参数键进入列表参数内容编辑,旋钮调整到对应的列 表项进行编辑。(其中蓝色选中框为 AutoLIST 步数快速选择框, 绿色选中框为 AutoLIST 细分条 目编辑框), 按确认键后按数字键盘输入要设定的参数数值确认, 编辑完成后, 按"更多>>"软 键 + 保存软键, 保存 AutoLIST 文件。

#### 运行方式:

运行方式的设置有四种可以选择:连续/触发/连续+EX/触发+EX。 连续运行方式下:负载执行过程中遇到超限或其他错误情况时,会自动停止测试。 触发模式:运行完一个步骤后会暂停,等待触发信号后再继续下一个步骤;

在 EX 运行方式下:负载执行完一个步骤后继续下一个步骤,直到运行结束。

#### 模式参数设定

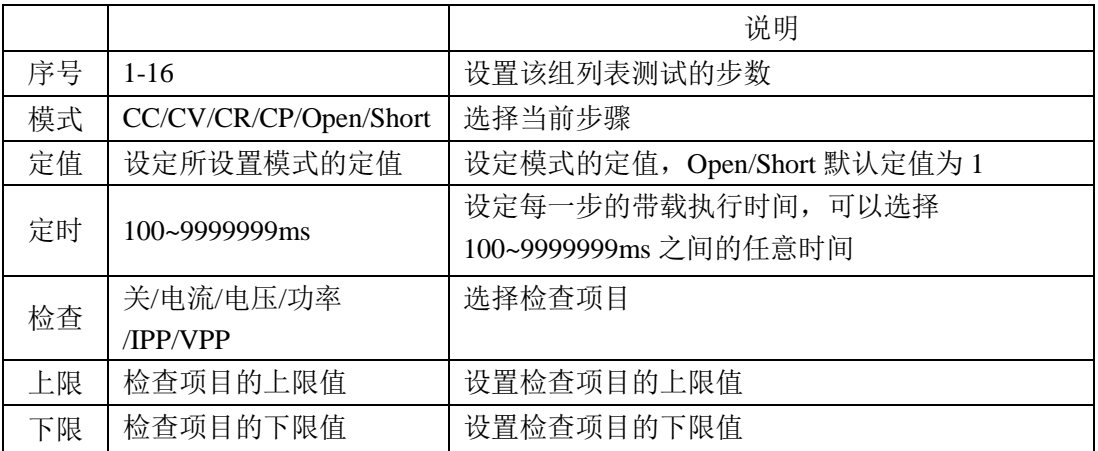

测试完成后,用户可以测试结果软菜单按钮查看测试结果,如果测试结果处于用户设置的上下 限中,则测试完成后将显示 Pass, 测试没有达到设定上下限的则显示为 Fail, 用户也可以查看 每一项是否通过。

在使用自动列表模式检查功能时,不能在单个恒定值的模式下检查该项值的范围。例如:在 CC 模式 下

只能检查电压值和功率值,不能检查电流的上下限。 设置完参数之后,按保存将列表参数保存到当前文件。

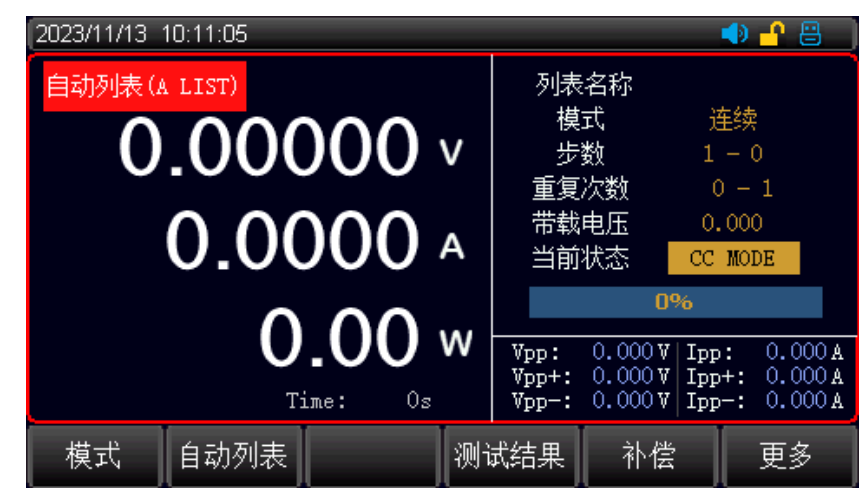

图 7-2-14 自动列表模式测试界面

#### 操作步骤:

a ili

- 1. 用户在初始界面下选择[模式],再按[自动列表]进入<自动列表模式>的设置界面。
- 2. 使用脉冲旋钮将光标移动至所需设定行,按回车[Enter]键使得该参数的设定区从黑色变成棕色可 更改设置状态,使用键盘按键或者通过旋转脉冲旋钮在设置界面输入或选择所需设定值,按 [Enter]确认输入,此时该参数设定值区域从棕色变成黑色。
- 3. 其余参数同理操作。
- 4. 按下 ON/OFF 键, 电子负载开始带载, 同时按键下面的指示灯亮起; 如果需要停止带载, 则再次 按下 ON/OFF 键, 此时运行指示灯熄灭。

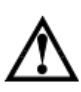

注意:输入的数据不要超过当前参数的上下限;当数据超过参数限制,数据将无法保 存,井且光标会停留该格中,此时需要清除或者重新输入适当范围的参数才能继续使 用。当需要对列表中的数字进行更改,点击删除,清除表格内数据后即可。每次对列 表中的参数设定完成后,点击保存按钮,以便下次使用时调出。

### 7.2.8 短路测试

电子负载可以在输入端模拟一个短路电路, 用来测试当待测物输出端子发生短路时, 待测物 的保护功能是否可以正常运行。

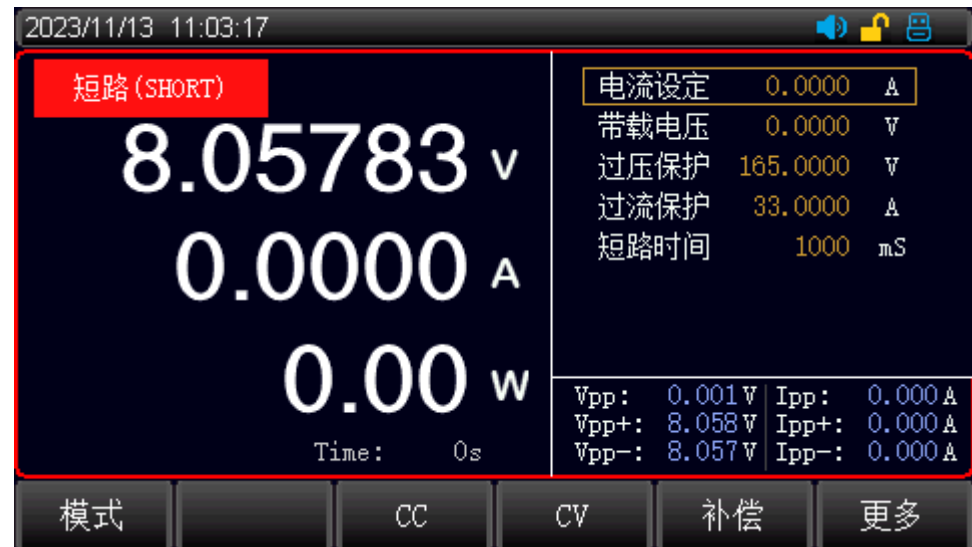

图 7-2-15 短路模式测试界面

短路测试参数设置:

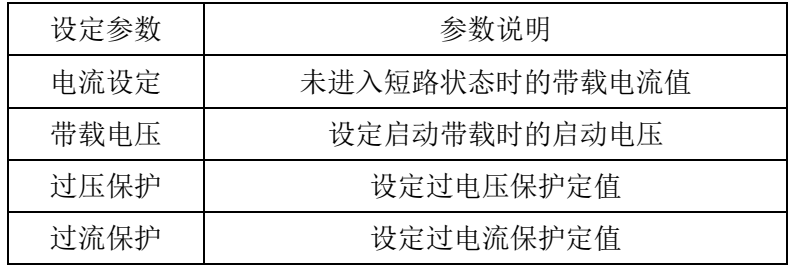

在电子负载来进行短路测试,当按 TRIG 键启用短路测后达到设定的短路时间,电子负载回到原先的 工作状态。

电子负载在短路模式时所消耗的实际电流值取决于当前负载的工作模式及电流量程。在进行短路测 试时,电子负载按照满量程带载,当电流/功率其中有一个先达到上限时,负载就按照这个上限的 满量程带载。

注意:短路模式只在 CC、CV、CR、CP 下有效。

电源标称功率大于负载最大功率 1.5 时, 测试该功能应设置合理的电压再进行使用。 合理电压 < 负载最大标称功率 / 电源最大标称电流

#### 操作步骤:

- 1. 用户在初始界面下选择[模式],再按[更多],再按[更多],选择[短路]进入<短路模式>的设置界面。
- 2. 使用脉冲旋钮将光标移至所需设置行,按回车[Enter]键使得该设定行的设定区从黑色变成棕色 可更改设置状态,使用键盘按键输入或者通过旋转脉冲旋钮在设置界面输入或者选择所需设定 值,按回车键确认输入,此时该参数的设定值区域从棕色变成黑色。
- 3. 其余参数同理操作。
- 4. 按下 ON/OFF 键, 电子负载开始带载, 同时按键下面的指示灯亮起;如果需要停止带载, 则再次按 下 ON/OFF 键, 此时运行指示灯熄灭。
- 5. 按下屏幕下方功能键 TRIG 进入短路测试模式,短路模式生效时, 状态栏会显示 Short 字样。 短路模式结束时, Short 字样消失。
- 6. 注意:步骤 4 和步骤 5 可以互换。若步骤 4 在前, 则按 ON/OFF 键启动后, 先按电流设定值进行带 载,然后再进入短路状态;若步骤 5 在前, 则按 ON/OFF 键启动后直接进入短路状态。

### 7.2.9 负载效应测试

电子负载提供的负载效应测试功能,可以在 3 种不同负荷情况下(10%, 50%, 100%)进行带载,分 别持续负载预设的时间(5s), 然后记录下不同载荷下的电压值,最后按照公式, 计算出负载调整率 Regulation 、三角形△V 等值。

| 2023/11/13 11:03:35  |                                                                     | Ф.                                        | €                          |
|----------------------|---------------------------------------------------------------------|-------------------------------------------|----------------------------|
| 负载效应(LDEFT)          | 低位电流                                                                | 1.0000                                    | A                          |
|                      | 高位电流                                                                | 3,0000                                    | A                          |
| $8.05787$ v          | 工作电流                                                                | 2.0000                                    | A                          |
|                      | 单步时间                                                                | 1.00                                      | S                          |
| $0.0000$ A           | 负载率                                                                 |                                           | %                          |
|                      | Δv                                                                  |                                           | V                          |
|                      | 电源内阻                                                                |                                           | πΩ                         |
| 0.00w<br>Time:<br>Ûε | 0.001V<br>$V_{\rm PP}$ :<br>8.058V<br>$Vpp+$ :<br>8.057V<br>$Vpp-1$ | $I_{\text{pp}}$ :<br>$Ipp+$ :<br>$Ipp-$ : | 0.000A<br>0.000A<br>0.000A |
| 模式<br>СC             | 补偿<br>CV                                                            |                                           | 更多                         |

图 7-2-16 负载效应测试界面

#### 负载效应参数设置:

a nd

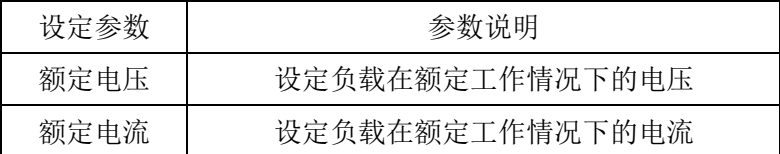

在进行负载效应测试时,按照设定的三个不同负荷带载,电子负载会计算出△V 和 Reg (负载调整 率), 计算方式如下: Vmax=Vdc@lmin,Vmin=Vdc@lmax, △V=Vmax-Vmin,Regulation=△V/ Vset。 进行负载效应测试前先输入额定电压和额定电流, 然后点击 ON/OFF 进入测试, 这时候负载 会轮流按照 3 个不同的负荷进行带载,并检出△V 和 Reg 的值。 在测试过程中,通过 ON/OFF 键可 以控制负载带载的开关。

#### 操作步骤:

1.用户在初始界面下选择[模式],再按[更多],选择[负载效应]进入< 负载效应>的设置界面。

- 2.使用脉冲旋钮将光标移至所需设置行,按回车[Enter]键使得该设定行的设定区从黑色变成棕色 可更改设置状态,使用键盘按键输入或者通过旋转脉冲旋钮在设置界面输入或者选择所需设定 值,按回车键确认输入,此时该参数的设定值区域从棕色变成黑色。
- 3.其余参数同理操作。
- 4.按下 ON/OFF 键, 电子负载开始带载,同时按键下面的指示灯亮起;如果需要停止带载,则再次按 下 ON/OFF 键, 此时运行指示灯熄灭。

### 7.2.10 组合测试

为了满足更多的测试需求,电子负载提供了三种组合模式,分别是 CR+CC,CV+CR, CV+CC, 用 户可以根据实际情况选择合适的模式。CR+CC 可以用于电源的开机测试,CV+CR 可以用于 Von 点 的设定应用,CV+CC 可以运用于电池的放电测试中。

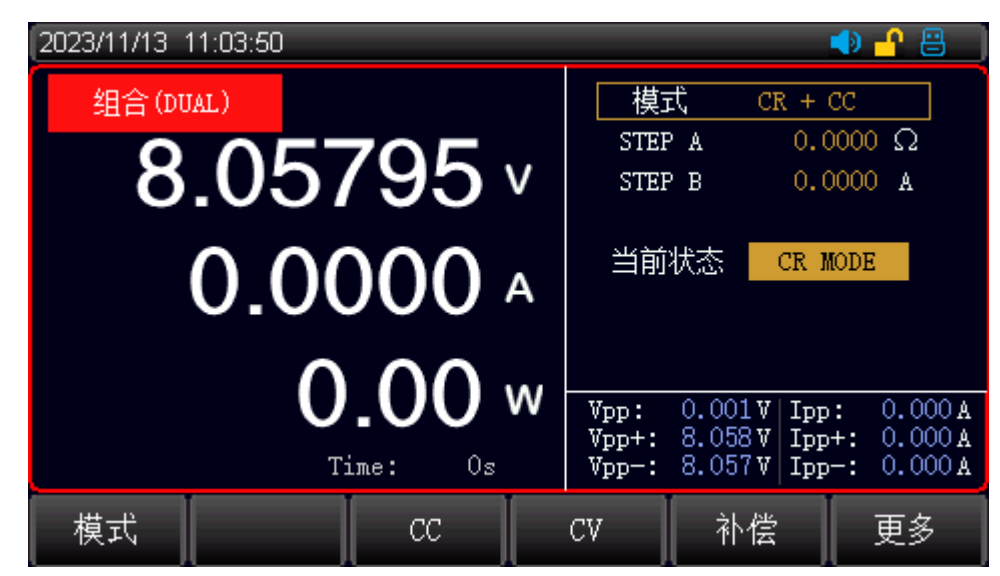

图 7-2-17 组合测试模式界面

#### 电池测试模式参数:

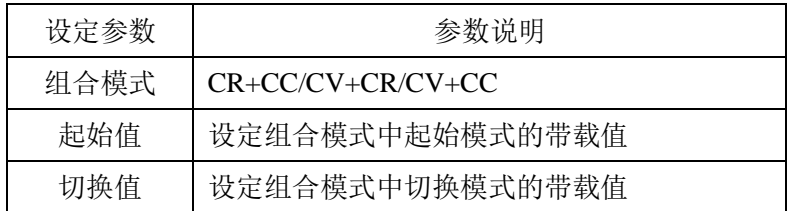

使用组合模式,先选择需要的组合方式,然后设置两个相应模式的定值,当负载开始带载时, 先按照第一个模式的定值开始带载,当外部输入改变使参数到达设定切换值的时候,负载切换 为第二种带载模式。.

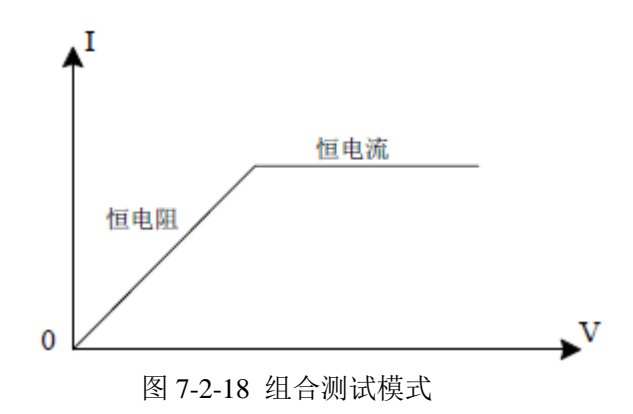

#### 组合测试模式说明:

组合测试在使用时需要设定合理的起始以及切换参数,确保在测试过程中能够达到设定的切换 值进行有效的切换。

#### 操作步骤:

- 1. 用户在初始界面下选择[模式],再按[更多], 选择[组合]进入<组合模式>的设置界面。
- 2. 使用脉冲旋钮将光标移动至所需设定行,按回车[Enter]键使得该参数的设定区从黑色变成棕色可 更改设置状态, 使用键盘按键或通过旋转脉冲旋钮在设置界面输入或选择所需设定值, 按[Enter] 确认输入,此时该参数设定值区域从棕色变成黑色。
- 3. 其余参数同理操作。
- 4. 按下 ON/OFF 键, 电子负载开始带载, 同时按键下面的指示灯亮起; 如果需要停止带载, 则再次 按下 ON/OFF 键, 此时运行指示灯熄灭。

### 7.2.11 列表测试

. . 11

列表测试用于真实负载的模拟,或复杂带载波形的编辑,负载按照文件中编辑的序列,按顺序 连续带载。负载支持最多 21 个文件,每个文件最多支持 200 步,每步都可以设置电流变化速率。

| 2023/11/13 11:05:00 |      |         |            |    | 8<br>Ф   |
|---------------------|------|---------|------------|----|----------|
| 启用文件                | 序号   | 电流设定    | 速率         |    | 单步时间     |
| File O              | 1    | 1.0000A | 1.0000A/us |    | 1.00000s |
| 模式<br>连续            | 2    | 2.0000A | 1.0000A/us |    | 1.00000s |
| 步数                  |      |         |            |    |          |
| 2                   |      |         |            |    |          |
| 重复次数                |      |         |            |    |          |
| 2                   |      |         |            |    |          |
|                     |      |         |            |    |          |
|                     |      |         |            |    |          |
| 要参数                 | 列表参数 |         | 进入测试       | 保存 | 更多>>     |

图 7-2-19 列表测试设置界面

#### 主要列表参数设定

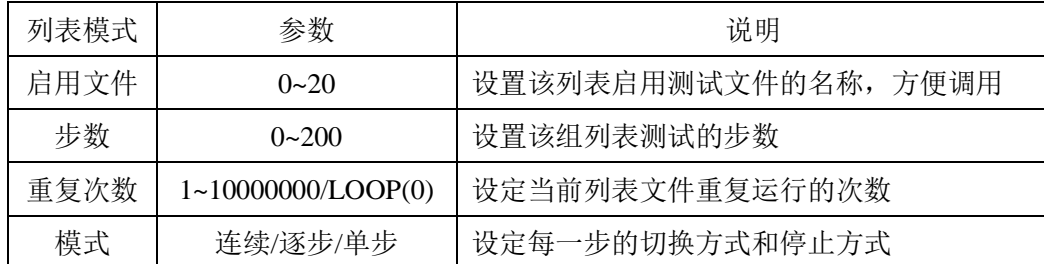

#### 列表启用文件:

电子负载内部 Flash 可以保存最多 21 组列表文件, 每次设定列表参数时, 请先设定列表名称用于区 分不同文件;按确认键进入启用文件名称编辑,用数字键盘或者旋钮旋转输入需要的数字,按确 认键键入当前输入参数,按保存软键完成保存。退格键退格消除字符,返回键退出当前编辑。

#### 列表参数内容编辑:

设置步数可以快速预设要测试的步数,按列表参数键进入列表参数内容编辑,旋钮调整到对应的列 表项进行编辑。(其中蓝色选中框为 LIST 步数快速选择框, 绿色选中框为 LIST 细分条目编辑 框), 按确认键后按数字键盘输入要设定的参数数值并确认, 编辑完成后, 按保存软键, 保存 LIST 文件。

#### 运行方式:

运行方式的设置有三种可以选择: 连续/逐步/单步。

连续方式下:负载按顺序连续带载。

逐步方式:每收到一次触发信号,负载顺序拉载,并重复 1~10000000 个周期,结束后停止带载。 在单步方式:每收到一次触发信号,负载按照文件中的下一步设置参数带载。

#### 模式参数设定

. . Ll

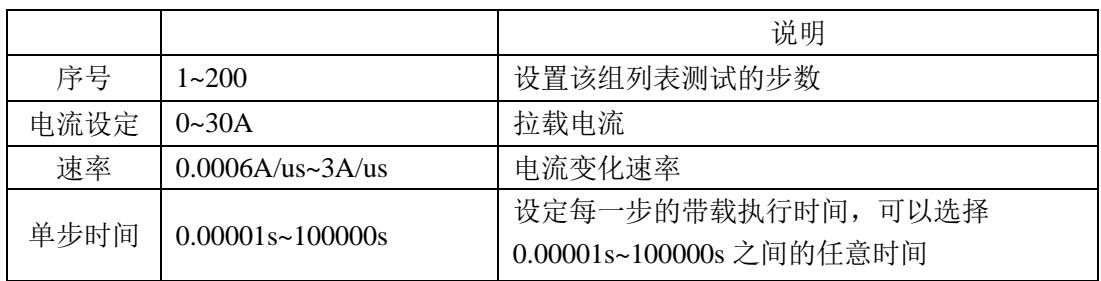

#### 设置完参数之后,按保存将列表参数保存到当前文件。

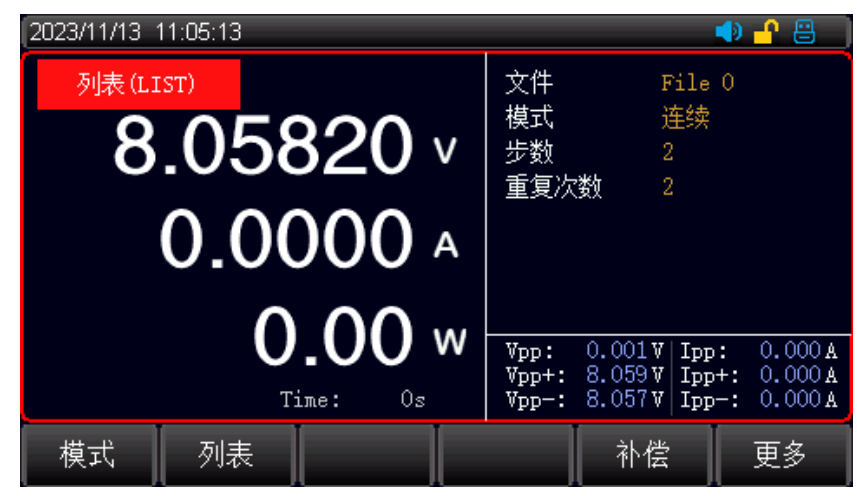

图 7-2-20 列表模式测试界面

#### 操作步骤:

- 1. 用户在初始界面下选择[模式],再按[列表]进入<列表模式>的设置界面。
- 2. 使用脉冲旋钮将光标移动至所需设定行,按回车[Enter]键使得该参数的设定区从黑色变成棕色可 更改设置状态,使用键盘按键或者通过旋转脉冲旋钮在设置界面输入或选择所需设定值,按 [Enter]确认输入, 此时该参数设定值区域从棕色变成黑色。
- 3. 其余参数同理操作。
- 4. 按下 ON/OFF 键, 电子负载开始带载, 同时按键下面的指示灯亮起; 如果需要停止带载, 则再次 按下 ON/OFF 键, 此时运行指示灯熄灭。

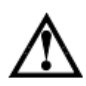

注意:输入的数据不要超过当前参数的上下限;当数据超过参数限制,数据将无法保 存,井且光标会停留该格中,此时需要清除或者重新输入适当范围的参数才能继续使 用。当需要对列表中的数字进行更改,点击删除,清除表格内数据后即可。每次对列 表中的参数设定完成后,点击保存按钮,以便下次使用时调出。

### 7.3 参数输入及带载测量

电子负载有两种参数输入方式,在需要输入参数的地方,您可以通过方向键或者旋钮来修改需要输入的 参数。当需要带载运行时,按电子负载前面板的 ON/OFF 键来控制电子负载的输入开关,详见如下章节 介绍。

### 7.3.1 键盘输入

进入需要设置的参数界面后,在光标选定后直接通过数字键盘输入需要设定的参数,设置完成之后按车 [Enter]键,若设定的参数在有效范围内,参数会生效并上屏;

如果设定的参数不在设置的上下限范围内,设定的数字不会上屏同时光标跳到第一个数字,这时需要重 新输入在相应范围内的数字再按[Enter]键,完成参数的设定。

### 7.3.2 脉冲旋钮输入

在输入参数之前,光标位置上会有一个默认值,通过旋钮,可以调整光标对应位置上的数字,然后通过 旋钮下方的左右方向键移动光标,直至把每一位上的数字都设置到需要设定的值。再按[Enter]键完成参数 的设定。

注意:在使用旋钮设定参数达到上下限时,对应位置上的数字将无法继续滚动。

### 7.3.3 纹波测量

UTL8500+系列的电子负载支持电压纹波(Vpp) 电流纹波(I pp)测量并实时显示。在测试界面可以看到有 Vpp/Vp+/Vp-,lpp/lp+/lp-这些参数的显示。

与传统的示波器测量方法不同,电子负载的纹波测量在一定的测量范围和带宽中,具有良好的平坦度和 准确性。同时一般情况下纹波包含工频纹波和开关纹波两种不同频段的纹波,负载的纹波测试结果是这 两种纹波叠加的综合影响的效果。

### 7.3.4 输入控制

电子负载开启电源后,负载处于未带载状态。通过按电子负载前面板的 ON/OFF 键来控制电子负载的输 入开关。ON/OFF 键指示灯亮,表示输入打开,负载液晶屏幕上显示当前回路中的实时电压电流和功率的 信息。ON/OFF 键指示灯灭,表示输入关闭,液晶屏幕上显示当前负载两端的电压。

### 7.4 触发方式

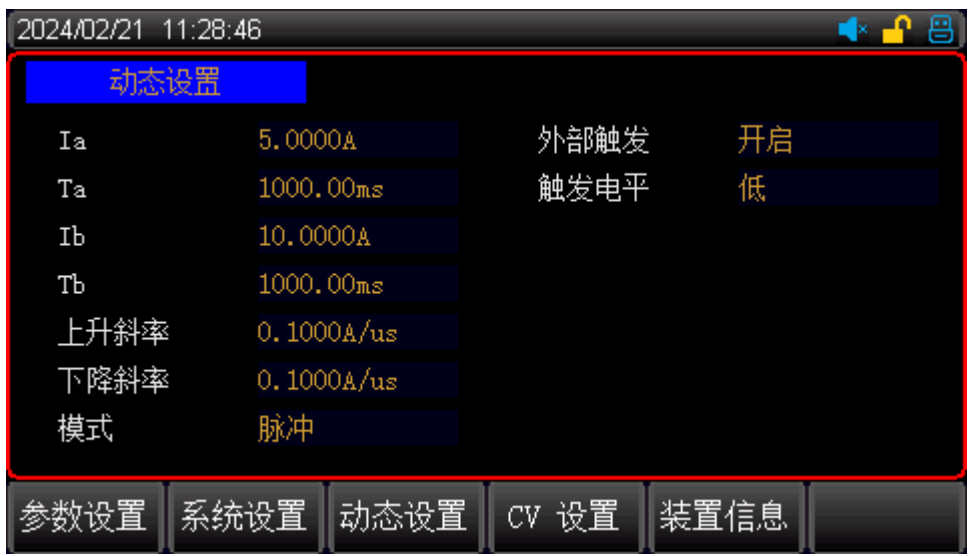

当使用动态模式、列表测试、时间测试这些模式的时候,可能会使用到电子负载的外部触发功能, 用户可以通过开启外部触发开关启用外部触发输入功能。 触发电平可选高电平触发、低电平触发。

#### 操作步骤:

- 1、 按【Menu】键进入系统设置,屏幕下方软键【动态设置】选择动态设置。外部触发关闭默认为 内部触发,外部触发打开则开启外部触发方式。
- 2、 当开启外部触发开关时,通过电子负载后面板的触发端子接入触发信号,通过接入的触发信号, 控制负载的每一次动作,控制信号有效电平可以通过修改触发电平进行设置。
- 3、面板上的 Trig 键也可以进行调试过程中触发控制。

### 7.5 补偿功能

当电子负载使用较大的电流带载时,会在负载与被测物的连接线上产生较大压降。为了保证测量精度, 电子负载在后面板提供了一对远程测量端子,您可以通过该端子采样测量被测仪器输出端的精准电压。

#### 操作步骤:

1.在每一个测试模式页面,通过屏幕下方功能键选择 [补偿], 当屏幕上方出现"[Sense]"图标, 则表示远 端补偿的功能已经开启;这时电子负载通过测量后端子上的远端采样电压作为检测到的实际电压。

2.再次按屏幕下方功能键 [补偿]即可关闭远端补偿功能, 这时负载通过测量前面板主接线柱上的电压为 实际电压。

注意:接线时务必保证正确的连接被测物与端子的正负衱;在运行状态时不能切换 **Sense** 开关。

### 7.6 屏幕截图

用户在前面板插入 U 盘后, 电子负载会自动识别并在屏幕右上角显示出 USB 的符号 3, 表示 U 盘已经 与设备连接。

当您需要使用截图功能时,长按[旋转编码器]按键,负载会保存当前的屏幕图像到 U 盘内, 在保存过程 中,屏幕下方会显示一条的加载条,加载条加载完毕后会自动消失,此时表示当前的屏幕图像已经储存 到了 U 盘内。

屏幕截图由于占用空间较大,所以只能保存到 U 盘,截图后通过计算机查看 U 盘内所存储的图像。 截图路径 U 盘:\UTL8500+\SCREENSHOT

### 7.7 列表配置存取

电子负载在检测到 U 盘连接之后, 会自动在根目录下创建一个名为 "UTL8500+" 的文件夹, 此目录用于 保存电子负载的屏幕截图和列表配置文件,列表参数界面功能键选择【更多】,再按屏幕下方【文件】 按键,即可进入文件操作,对文件进行删除,另存 U 盘、调用等操作。

电子负载保存的截图文件名是由 4 位数字按先后依次生成的 BMP 文件。列表文件名称为当前列表文件名 称.csv 的格式,可用 EXCEL 工具打开修改导入到仪器使用。

UTL8500+系列电子负载可以将常用的测试文件保存在 U 盘或者内部的 Flash 中,Flash 能保存 200 组测试 文件。

 $\Delta$  注意: 电子负载保存文件所使用的 U 盘必须使用 FAT32 的文件系统, 且分配单元大小不能 大于 4096 字节, 最大支持 32G 容量, 请在使用时提前格式化, 否则可能导致文件保 存的失败。建议使用品牌 U 盘。

### 7.7 实时波形显示

. . . 1

UTL8500X+系列具有实时波形显示功能,通过屏幕下方的功能键[实时波形]可以查看电压和电流 波形,如图 4-4 所示。

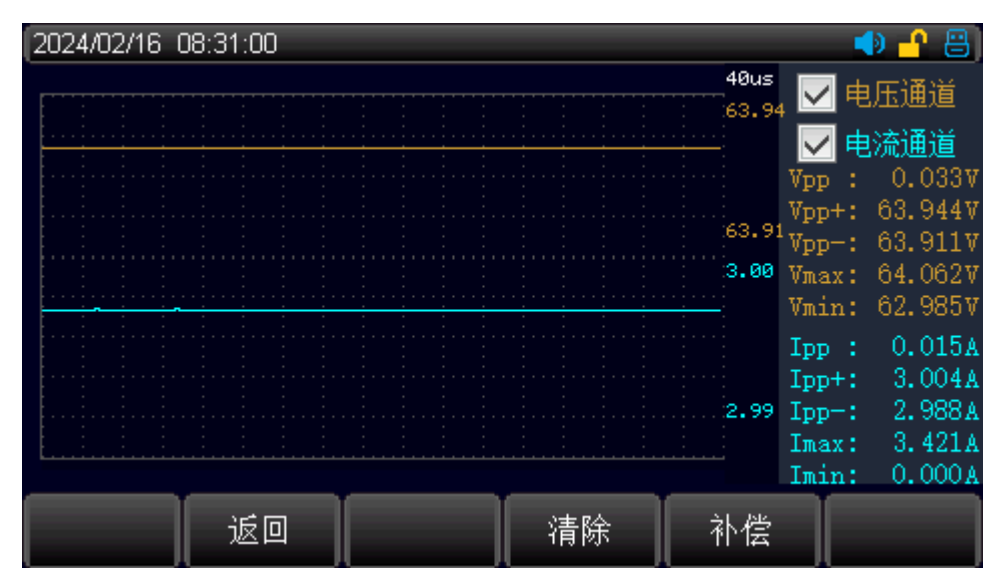

图 7-7-1 CC 模式下电流与电压波形显示

纹波数值: 右侧显示电压电流纹波数值,橙色为电压数据波形,蓝色为电流数据波形。 周期:40us 为每格周期时间。

注意: 电压电流波形为自适应缩放显示。

# 8.系统设置页

非运行状态下, 按下面板上[Menu]按键则可进入系统设置页, 系统设置可分为<系统设置>、<参数 设置>、<动态设置>、<CV 设置>、<装置信息>页。通过面板下方功能键选择相应的按键则可进入 相应的设置页面。

### 8.1 <系统设置>页

按下面板上[System]按键, 即可进入<系统设置>页, 如图 8-1 所示。此页面可以进行语言, 时 间,通讯等设置,具体内容参见表 8-1。

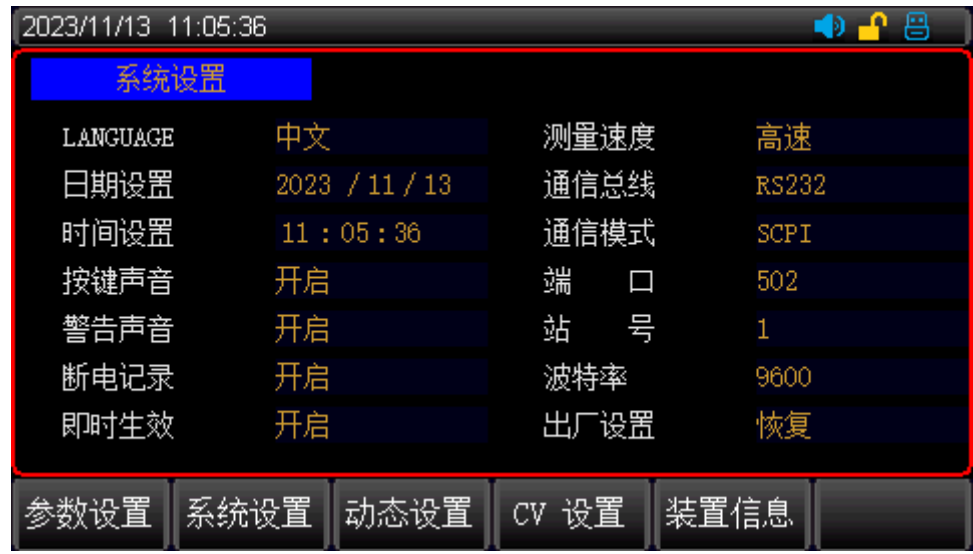

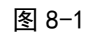

#### 表 8-1<系统配置>页说明

an L

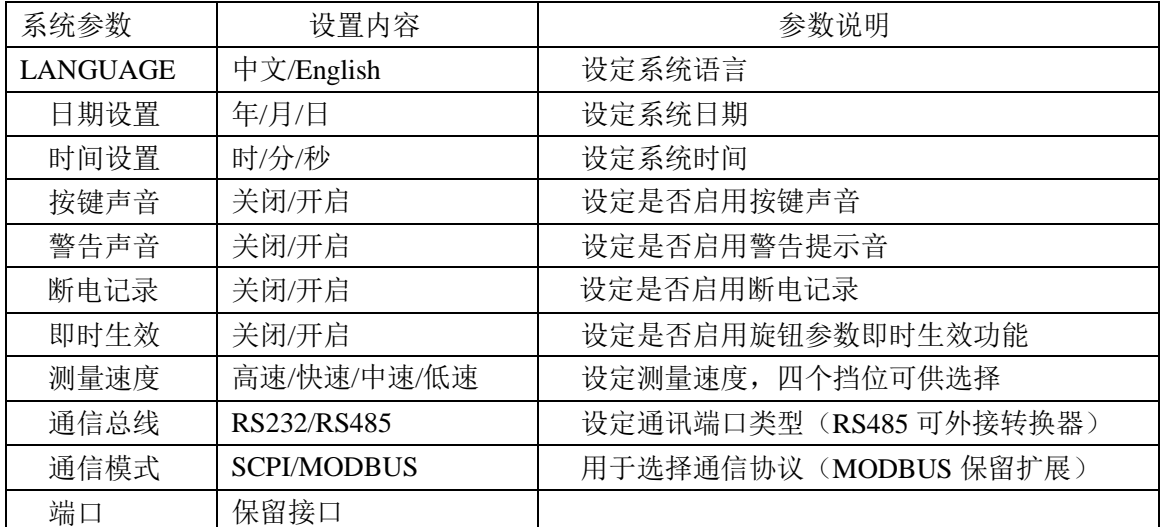

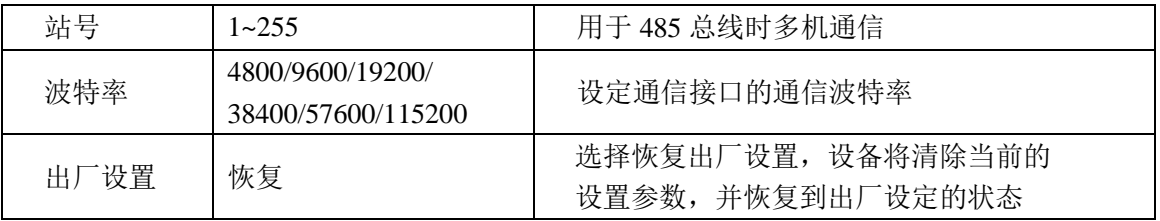

# 8.2 <参数设置>页

 $\sim$  11

通过[Menu]键可以进入系统设置界面,在屏幕下方功能键选择[参数设置]则可进入<参数设置>页 面,如图 6-2,参数设置用于设定系统的运行参数和保护参数。

| 2023/11/13 11:06:05 |                      |      |              |            | 昌<br>⊕     |
|---------------------|----------------------|------|--------------|------------|------------|
| 参数设置                |                      |      |              |            |            |
| 电压量程                | 高                    |      | 带载电压         | 0.00V      |            |
| 电流量程<br>电源类型        | 高<br>自动              |      | 卸载电压<br>电流上升 | 0.00V      | 1.0000A/us |
| 过压保护                | 165.00V              |      | 电流下降         |            | 1.0000A/us |
| 过流保护<br>过流时间        | 33.00A<br>100.00ms   |      | 定时卸载<br>自启电压 | OFF<br>OFF |            |
| 功率保护                | 165.00W              |      | 欠压保护         | <b>OFF</b> |            |
| 功率时间                | 100.00 <sub>ms</sub> |      | 反接时间         | 100.00ms   |            |
| 参数设置                | 系统设置                 | 动态设置 | 设置<br>CV     | 装置信息       |            |

图 8-2 参数设置页面

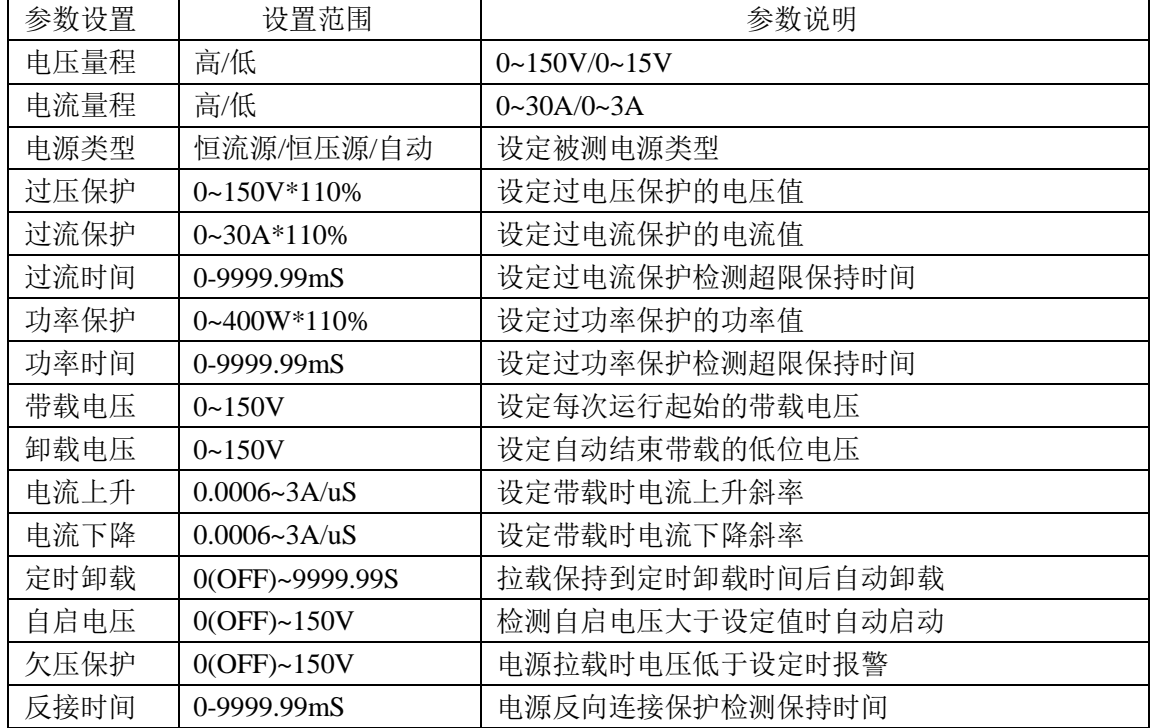

# 8.3 <动态设置>页

an Ha

通过 [Menu] 键可以进入系统设置界面, 在屏幕下方功能键选择 [动态设置] 则可进入<动态设 置>页面,参数设置用于设定动态相关参数相关参数,外部触发和触发条件适用于各种触发设置的 触发选项。

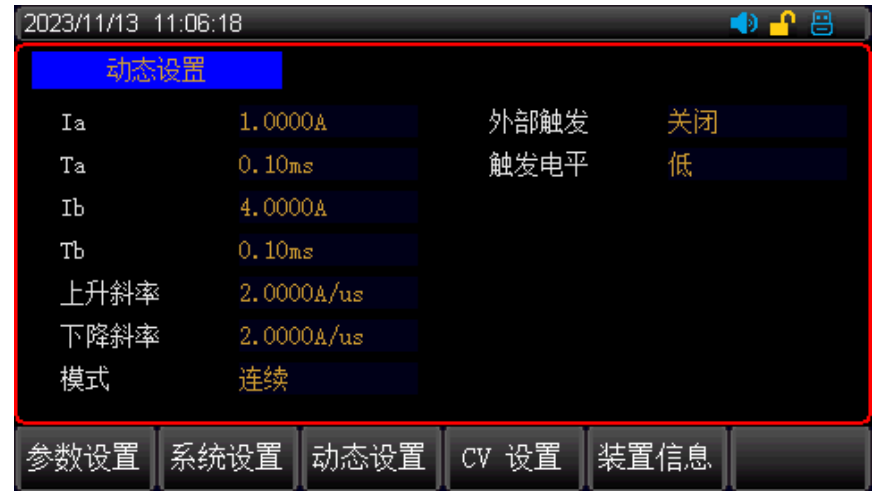

图 8-3 动态设置页面

| 参数设置      | 设置范围                        | 参数说明               |
|-----------|-----------------------------|--------------------|
| <b>Ia</b> | $0 - 30A$                   | A 点电流              |
| Ta        | $0.01 - 1000000 \text{m}$ S | A 点电流保持时间          |
| <b>Ib</b> | $0 - 30A$                   | B 点电流              |
| Th        | $0.01 - 1000000 \text{m}$ S | B 点电流保持时间          |
| 上升斜率      | $0.0006 - 3A/uS$            | 用于动态拉载上升过程中的电流上升速率 |
| 下降斜率      | $0.0006 - 3A/uS$            | 用于动态拉载下降过程中的电流下降速率 |
| 模式        | 连续/脉冲/翻转                    | 用于设置动态拉载动作模式       |
| 外部触发      | 关闭/开启                       | 用于设置外部触发信号的输入开启关闭  |
| 触发电平      | 低/高                         | 用于设置外部触发信号的输入电平信号  |

 $\mathbb{R}$ 

all the con-

# 8.4 < CV 设置 > 页

通过 [Menu] 键可以进入系统设置界面, 在屏幕下方功能键选择 [CV 设置] 则可进入<CV 设置 >页面,参数设置用于设定 CV 模式的电压调整速率,及环路响应速度。

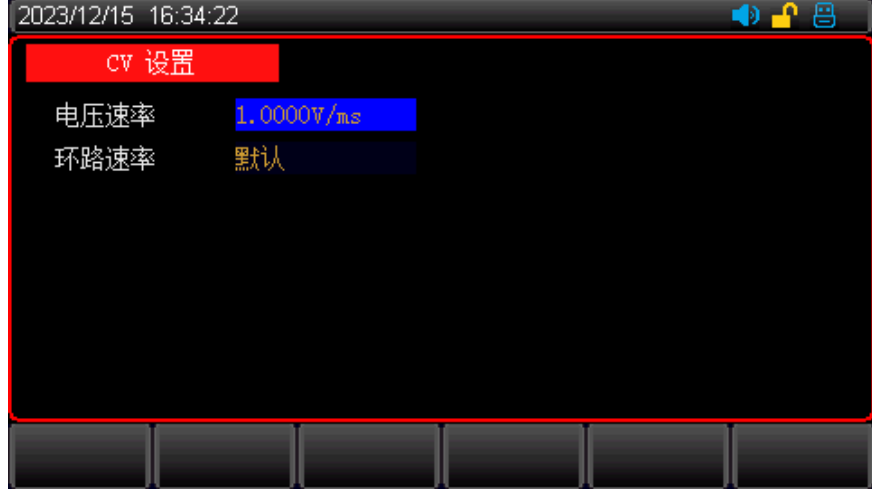

图 5-4 CV 设置页面

| 参数设置 | 设置范围            | 参数说明                        |  |
|------|-----------------|-----------------------------|--|
| 电压速率 | $0.001 - 3V/mS$ | 设置电压上升下降的速率                 |  |
| 环路速率 | 默认/1~8档         | 用于设置 CV 模式下环路响应速度, 合理的选择速度分 |  |
|      |                 | 档可以更广泛的适用电源测试。              |  |

# 8.5 装置信息

 $\sim$  11  $\pm$ 

装置信息页显示型号、序列号、软件版本和硬件版本

÷.

 $\mathbb{R}^n$  .

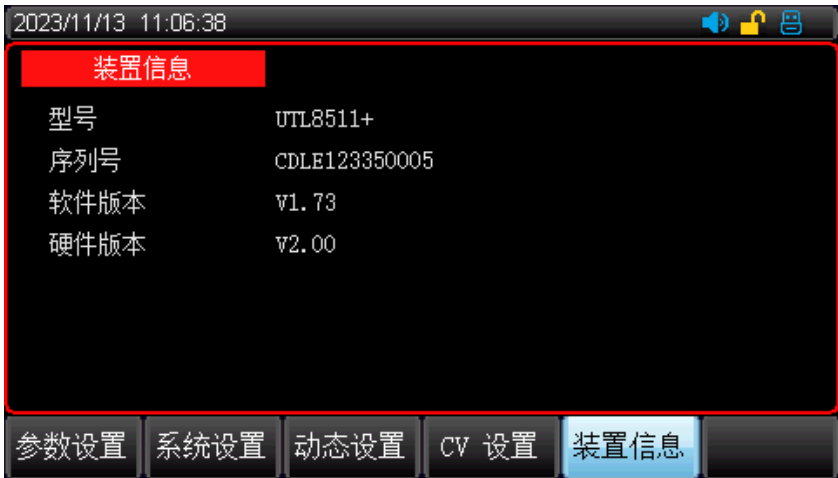

 $\mathbb{E}[\mathbf{r},\mathbf{r}]$ 

### 9.1 RS232 介绍

UTL8500+系列电子负载标配 RS232 通信方式,您可以根据需要使用相应的通信线进行远程操作。 电子负载末端有一个 DB9 母头的接口,使用标准的 RS-232 电缆可以实现与计算机 COM 口的连 接。

#### 用户选购 **USB** 通讯线时,请注意选择 **USB** 转串口 **RS232** 线。

注意:在实际使用中,电子负载只使用了其中的 2.3.5 三个引脚与设备进行通信。建议为避免电气 冲击,在插拔连接器时,请关闭仪器电源。 RS232 引脚定义:

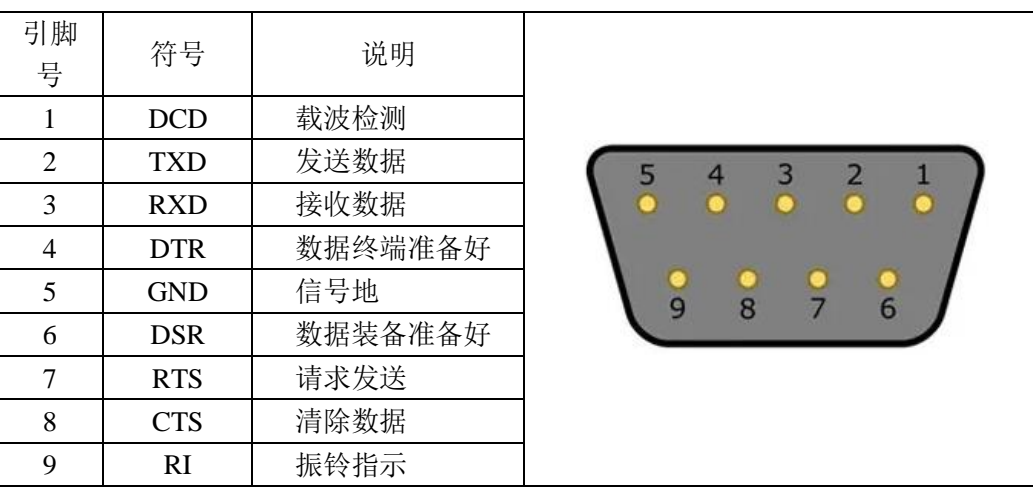

### 9.2 通讯设置

通信设置主要用于设置电子负载与上位机之间使用的通信参数,电子负载通过 RS232 和上位机进行通 信,用户可以自行选购需要的连接线与电子负载实现远端的控制。在连接上位机前,请先确保选购了指 定的连接线,并且在系统设置中设置了正确的通信参数。

#### 通信设置步骤:

 $\cdots$ 

1. 按下面板上[System]按键,即可进入<系统设置>页。

2. 在<系统设置>页面中选择【通信总线】【波特率】,将通信的参数设置成与上位机一致。

# 9.3 远端补偿端子

当负载消耗较大电流时,就会在被测仪器到负载端子的连接线产生压降。为了保证测量精度,UTL8500+ 系列电子负载在后面板提供了一个远端测量端子,用户可以用该端子来测量被测仪器的输出端子电压。

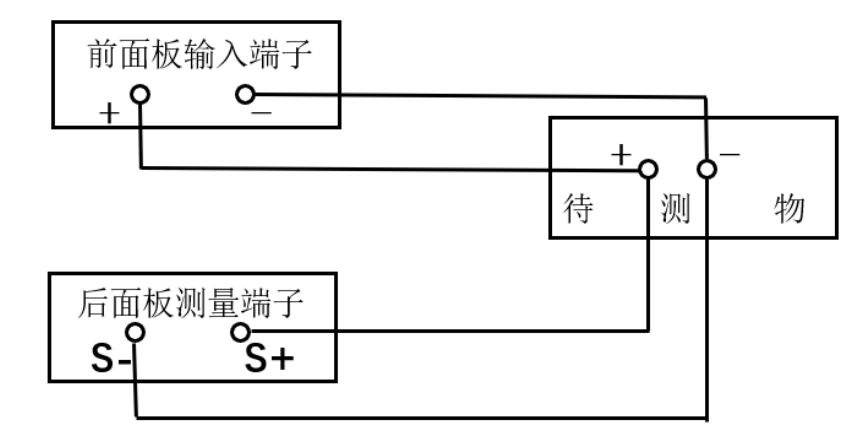

#### 图 9-1 远端补偿接线图

S+和 S-是远程输入端子,为了避免负载输入导线过长引起的压降,远端测试允许直接在输入端子源上测 量以提高测量精度。

### 9.4 Handler 接口

#### 接线端子说明:

فللنب

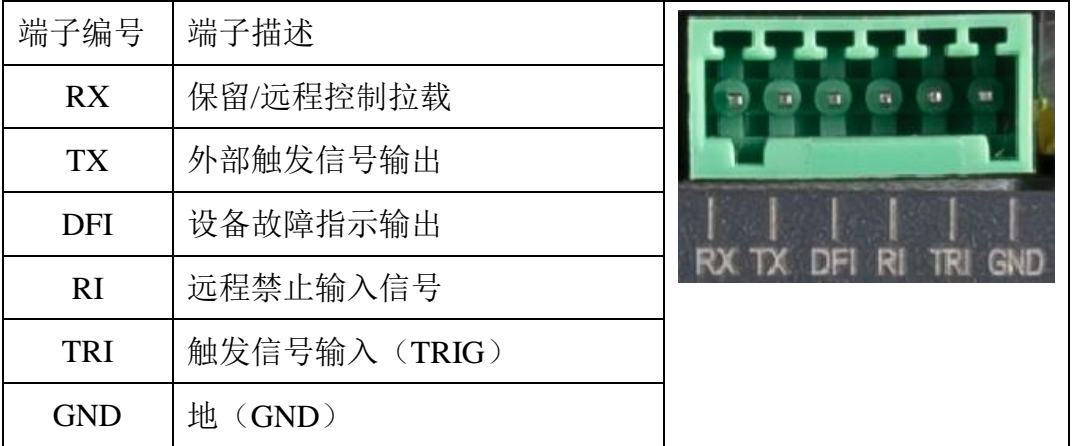

The Corporation

当 TRIG 端口被拉低时, 启动一次触发。

ن را .

### 9.5 恢复出厂设置

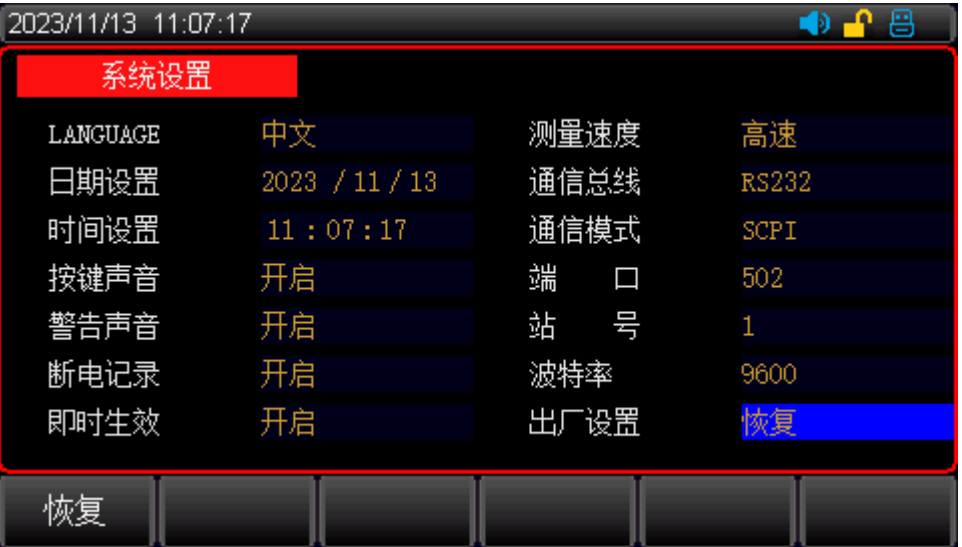

执行出厂设置后,仪器的所有设置将恢复为出厂时预置的参数。

图 9-2 恢复出厂设置页面

#### 恢复出厂设置步骤:

1.按下面板上[System]按键,即可进入<系统设置>页. 2.在<系统设置>页面中选择<出厂设置>,按确认键恢复设备为出厂时预置的参数。 3.恢复出厂设置弹框后,不要操作,等待 2S 的时间机器会自动重启。

# 10.附录

### 10.1 附录 A 保养和清洁维护

(1) 一般保养

请勿把仪器储存或放置在液晶显示器会长时间受到直接日照的地方。

<mark>小心</mark>: 请勿让喷雾剂、液体和溶剂沾到仪器或探头上, 以免损坏仪器或探头。

(2) 清洁

. . Ll

根据操作情况经常对仪器和探头进行检查,按照下列步骤清洁仪器外表面:

请用质地柔软的布擦试仪器和探头外部的浮尘,清洁液晶显示屏时,注意不要划伤透明的 LCD 保护屏。 用潮湿但不滴水的软布擦试仪器,请注意断开电源,可使用柔和的清洁剂或清水擦洗,请勿使用任何磨蚀 性的化学清洗剂,以免损坏仪器或探头。

<mark>警告</mark>. 在重新通电使用前, 请确认仪器已经干透, 避免因水分造成电气短路甚至人身伤害。

### 10.2 附录 B 保修概要

UNI-T (优利德科技(中国)股份有限公司)保证其生产及销售的产品,在授权经销商发货之日起一年内, 无任何材料和工艺缺陷。如产品在保证期内证明有缺陷,UNI-T 将根据保修单的详细规定予以修理和更换。 若欲安排维修或索取保修单全文,请与最近的 UNI-T 销售和维修处联系。

除本概要或其他适用的保用证所提供的保证以外,UNI-T 公司不提供其他任何明示或暗示的保证,包括但 不局限于对产品可交易性和特殊用途适用性之任何暗示保证。在任何情况下,UNI-T 公司对间接的,特殊的 或继起的损失不承担任何责任。

### 10.3 附录 C 联系我们

 $^{\circledR}$ 北京海洋兴业科技股份有限公司(证券代码: 839145)

北京市西三旗东黄平路19号龙旗广场4号楼(E座) 906室 电话: 010-62176775 62178811 62176785 邮编: 100096 传真: 010-62176619 企业官网: www.hyxyyq.com

邮箱: market@oitek.com.cn 购线网: www.gooxian.com

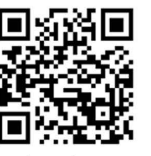

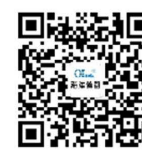

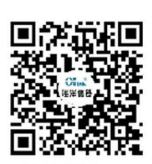

公司官网

微信公众号

微信视频

**49** / **49**